# Network client specification

# **Contents**

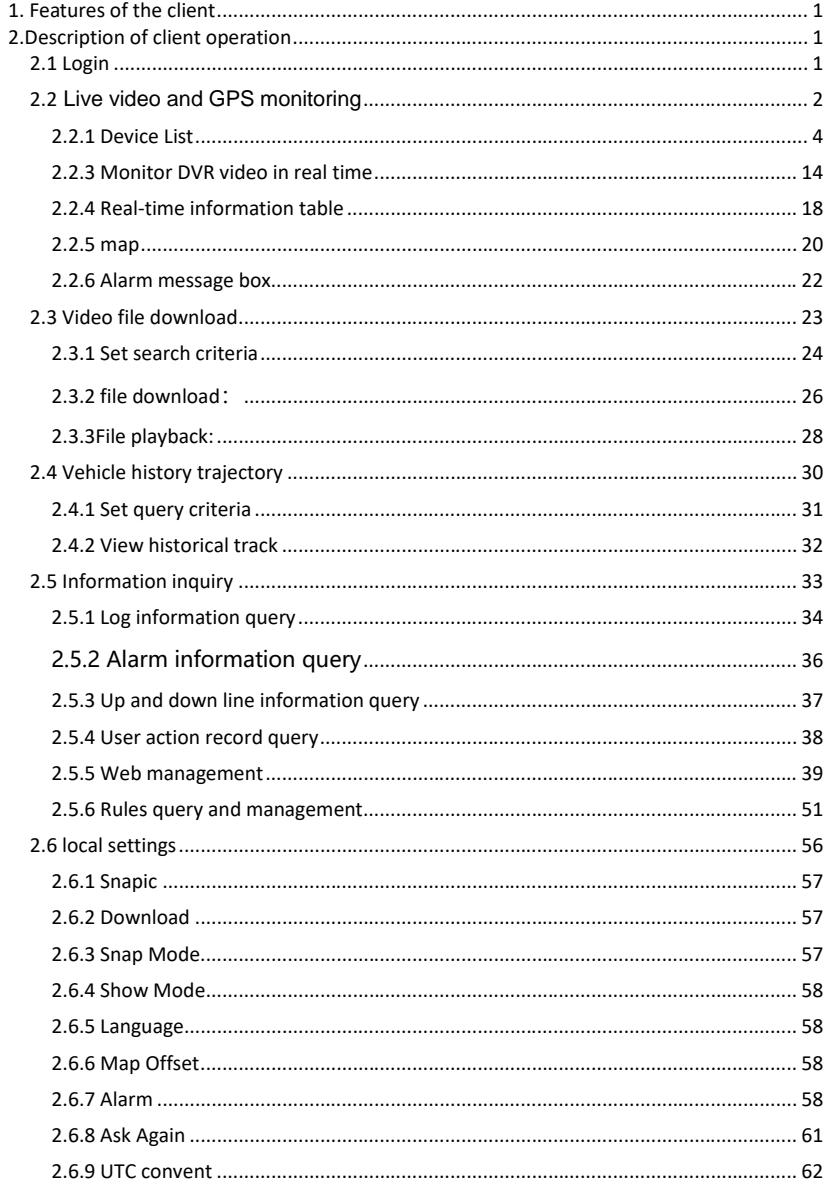

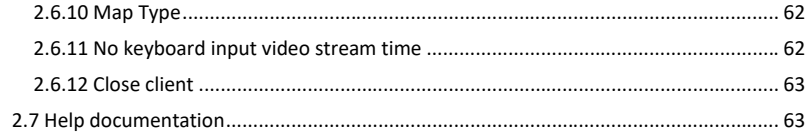

# <span id="page-2-0"></span>**1. Features of the client**

network client is a multi-functional remote monitoring DVR software, the main functions are real-time video monitoring, video file download, vehicle history track display, vehicle GPS positioning, real-time alarm, log and alarm information query.

#### **Specialty:**

- (1) It can display high-definition pictures and standard 8-channel DVR video screen.
- (2) can receive and display DVR information, such as license plate number, geographical location, network connection, etc.;
- (3) multiple clients can display a DVR simultaneously;
- (4) support remote screenshots and save to the local directory;
- (5) able to display multiple DVRS simultaneously on Google maps;
- (6) can receive and display alarm information in real time;
- (7) support remote upgrade of DVR;
- (8) it can adapt to different resolutions and display normally in 4K screen;
- (9) when the client or server is suddenly disconnected and restored, it can automatically reconnect;
- (10) support remote DVR parameter setting;
- <span id="page-2-1"></span>(11) support server file download and DVR file download;

# **2.Description of client operation**

# <span id="page-2-2"></span>**2.1 Login**

The purpose of setting up the login window is mainly to connect with users. On the one hand, it is convenient for the retention of users' behavior information or other information. On the other hand, it is also to protect users' follow-up privacy information and more secure monitoring information.

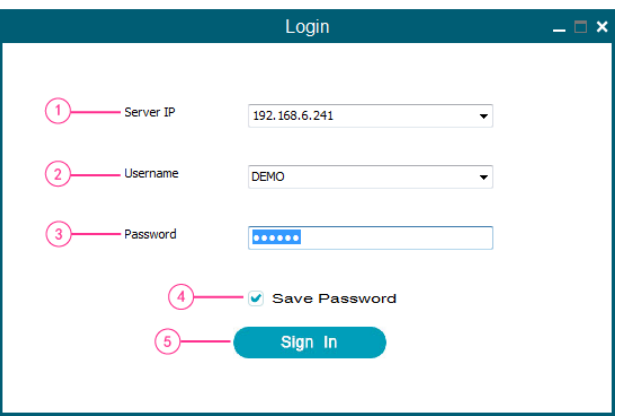

(1) server IP: the server to which you want to connect, such as 183.233.190.23, can also be logged

2

in with the domain name, such as dvr.stonkam.com;

(2) user name: the user name assigned by the server;

(3) password: represented by black dots;

(4) remember the password: after remembering the password, the password will be filled in

automatically the next time you log in;

(5) login: click the button to log in;

# **Logout (logout) :**

 $\bullet$  Click the button in the upper right corner to log out.

The client closes and jumps to the login screen

# <span id="page-3-0"></span>**2.2 Live video and GPS monitoring**

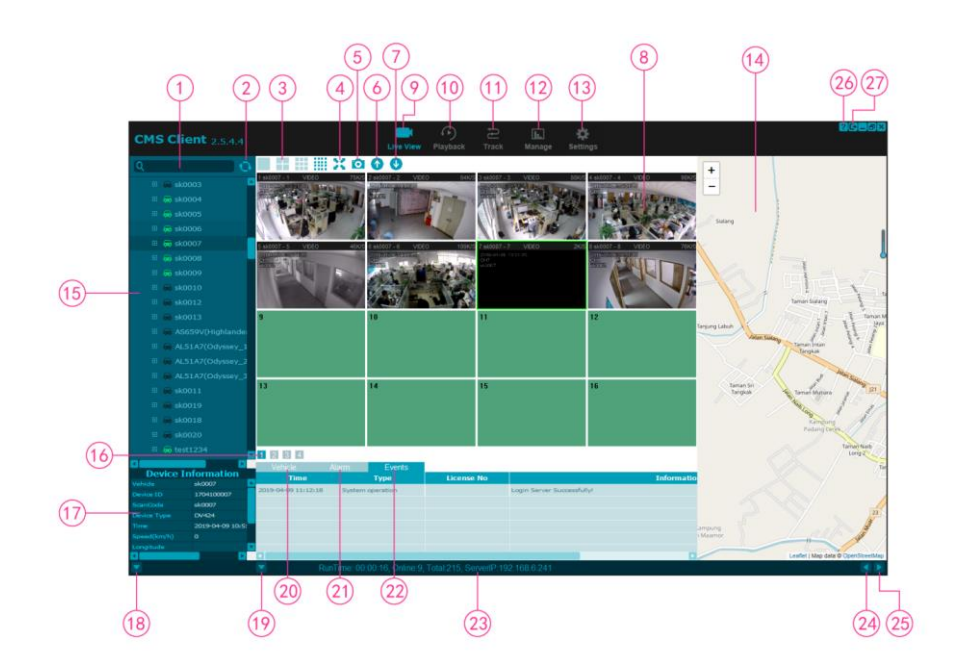

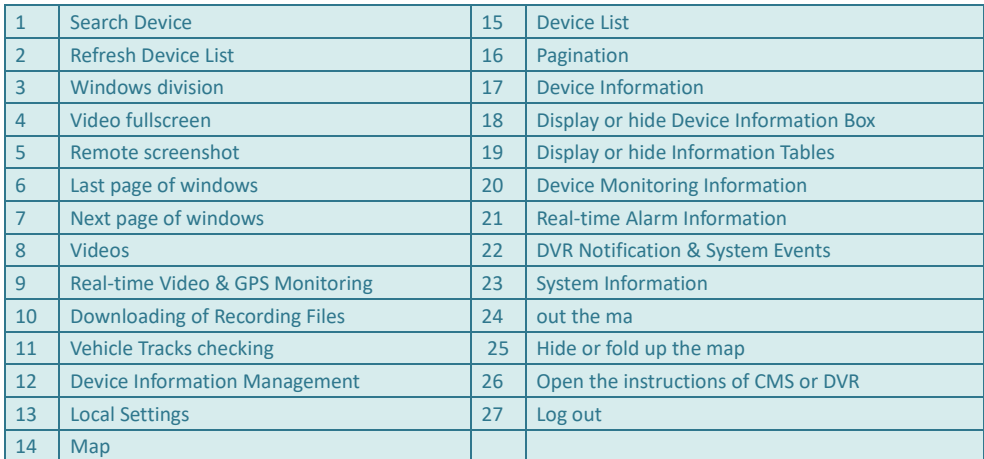

# <span id="page-5-0"></span>**2.2.1 Device List**

Displays the device registered with the server, the device group, and the channel name.

### **2.2.1.1 search for devices**:

Enter the device name (such as sk) or device ID on the edit box,

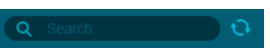

Press the enter key to bring up the search result box, as shown in the figure below: double-click the device name in the result list to jump to the device.

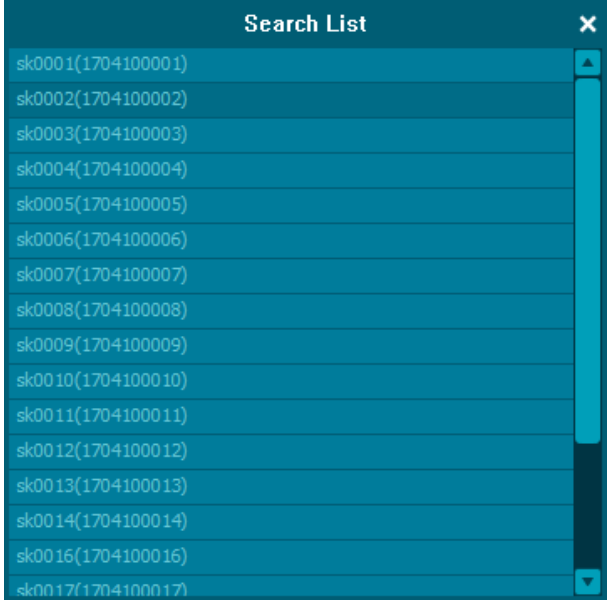

# **2.2.1.2 Refresh device list**:

After adding a new device to the server, click the refresh button  $\bigodot$  to refresh the device list and the newly added device will be displayed.

### **2.2.1.3 Device right-click menu**:

Right click the online device to pop up the following menu:

Open Close Update Configuration Status Version Reboot Format

Open: Turn on all DVR videos

Close: Turn off all video from DVR Update: Remote upgrade function of DVR Configuration: Remote parameter configuration function of DVR Status: View DVR status information Version: View DVR version information Reboot: To restart the DVR, you need to enter the login password of the DVR Fomart: To format DVR Video, you need to input the login password of DVR

### **2.2.1.4 Remote upgrade function**:

The user can only upgrade the device in the online device. If the device needs to be upgraded, the user can select the device to be upgraded.

### Step 1**:**

Select a line device, bring up the right-click menu, and select update, that is, the remote upgrade dialog box pops up, as shown in the figure below:

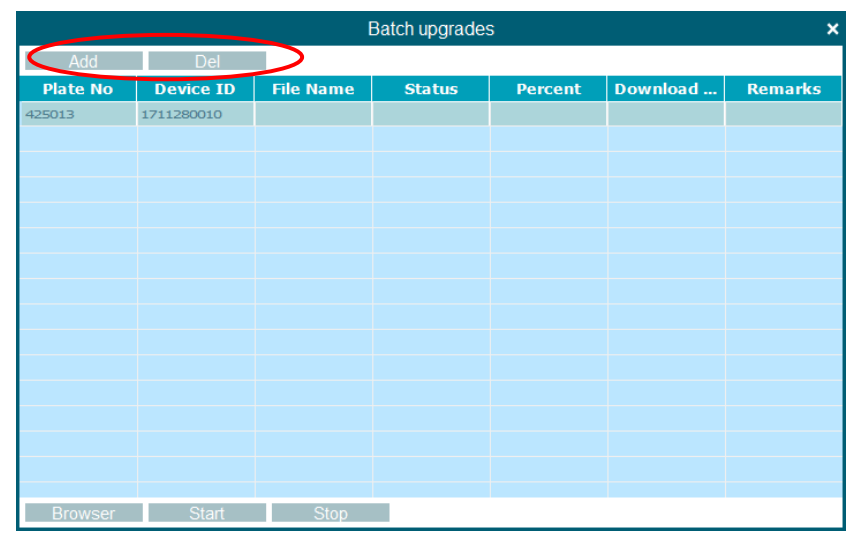

The selected device has been added to the upgrade list.Add and Del can be used to Add or remove devices from the upgrade list.

### Step 2**:**

Click the Browser in the lower left corner and select upgrade package.The Name of the installation

package is displayed in the File Name column of the table.

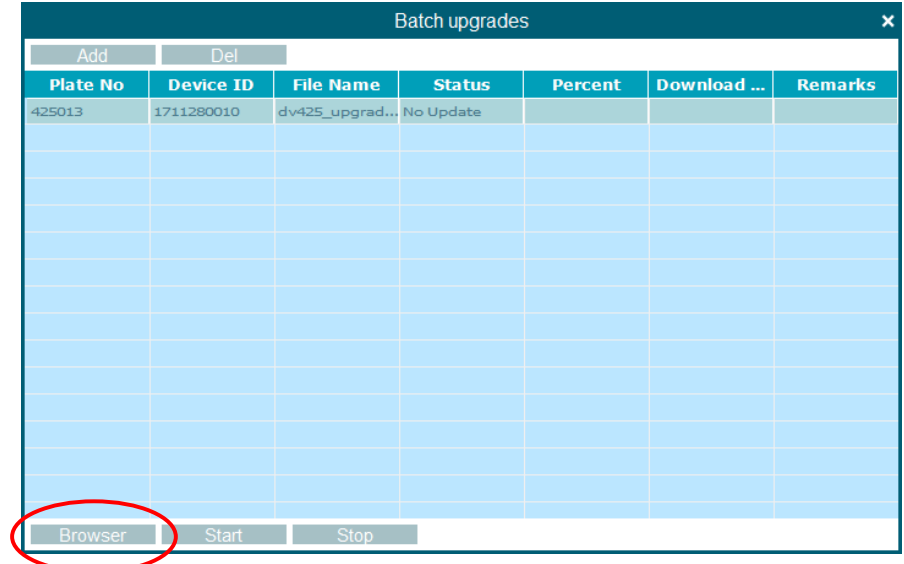

### Step 3**:**

Select the device in the list that needs to be upgraded and click Start to send the installation package

to the device.The table will show the delivery speed and progress.

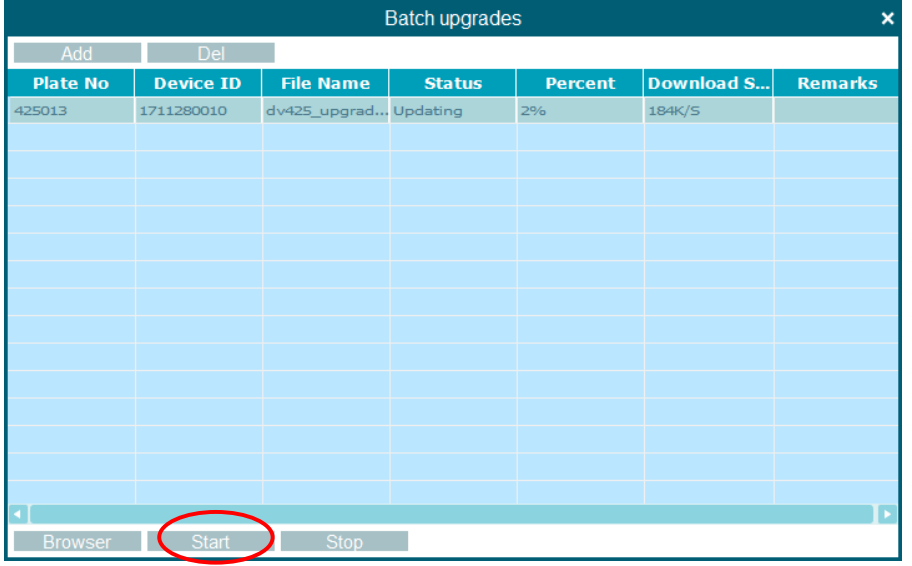

# Step 4**:**

Installation package delivery completed.At this point, the device will enter the upgrade state, and it

will be online again after the upgrade.

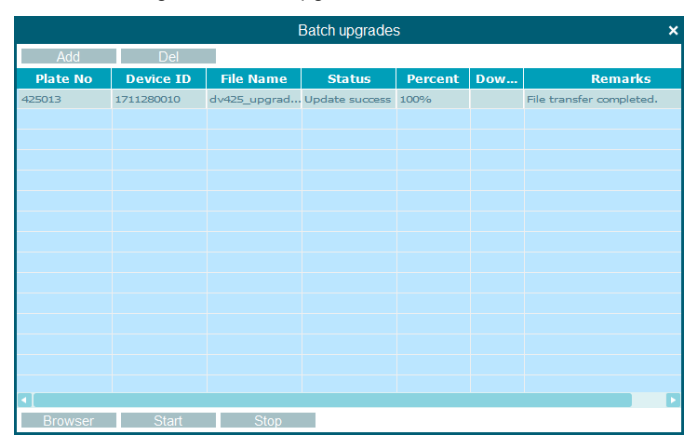

7

If the installation package failed to be delivered, the reason for the delivery failure will be shown in the Remarks column on the form.

Note: DVR must have SD card or SSD. If there is no SSD or SD card, it will prompt "no space" (remote upgrade can only be done with USB, USB can only be upgraded locally)

## **2.2.1.5 Remote parameter configuration function**

### 01. Record:

Select a line device, bring up the right-click menu, and select Configuration, that is, the remote Configuration box pops up, as shown in the figure below:

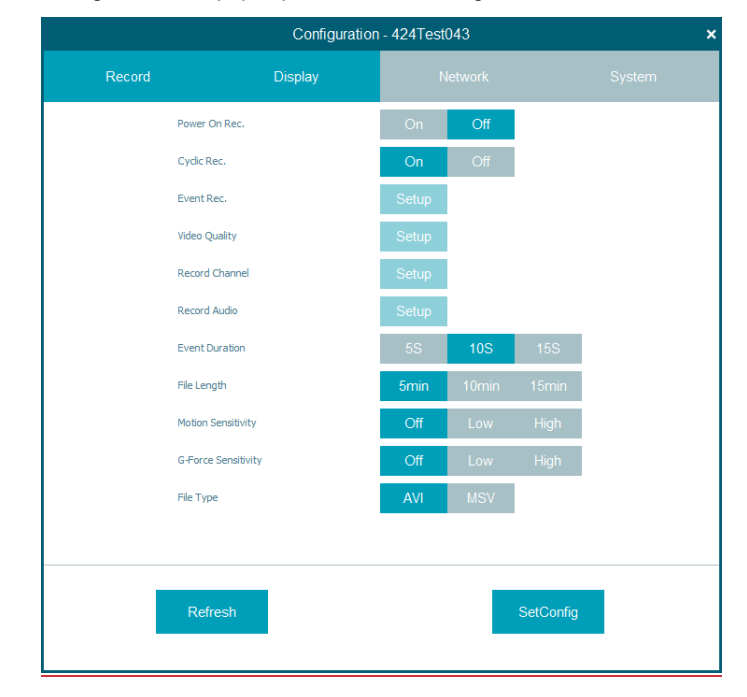

Refresh: Click the button to brush the current parameter information of DVR

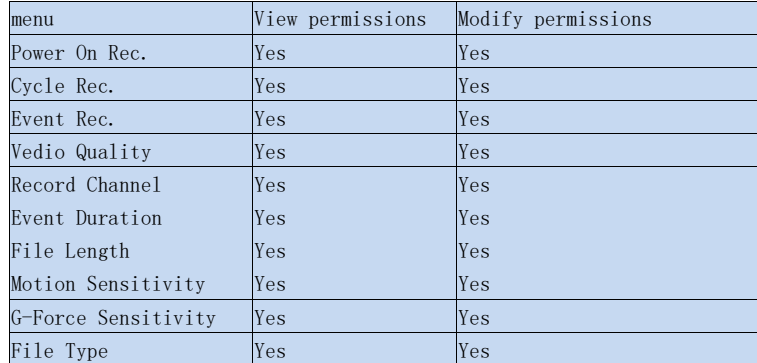

## SetConfig: It can be configured remotely

## 02. Display**:**

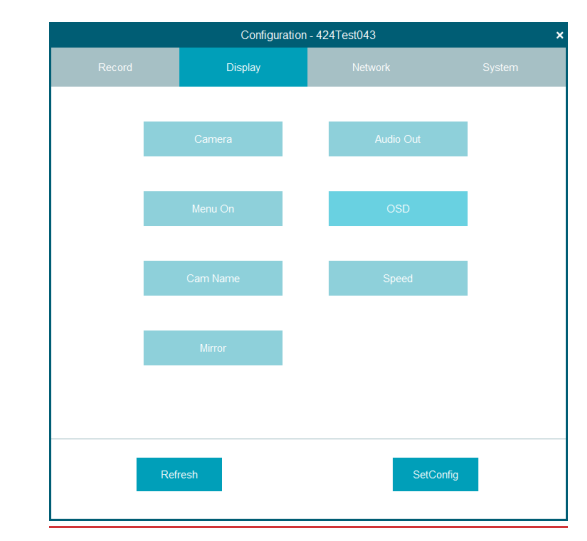

On the display page, you can view and modify the configuration of dvrcamera / audio out / menu on / OSD / CAM name / speed.

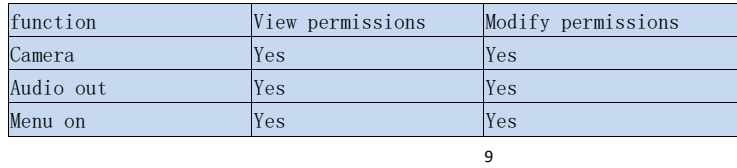

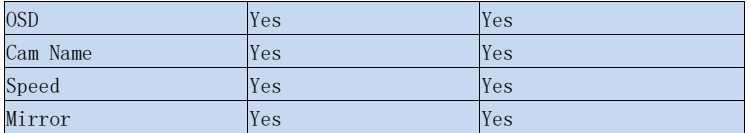

# 03.Network**:**

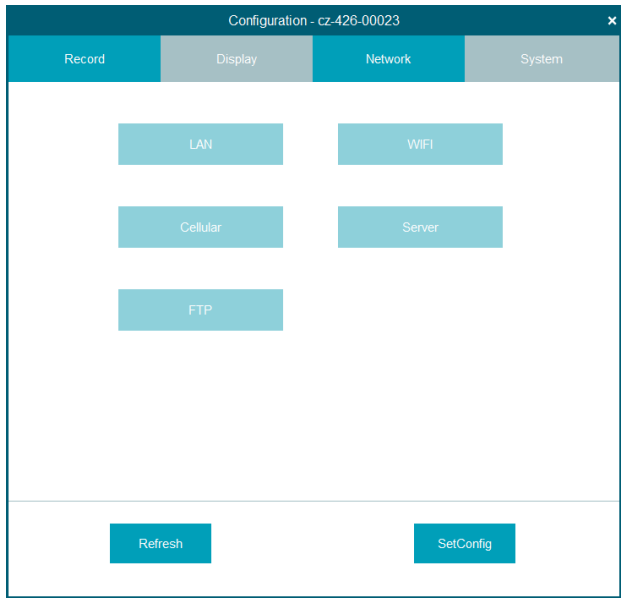

Through the network, you can check the LAN / WiFi / cellular / server / ftp status of DVR and modify the configuration of server / FTP.

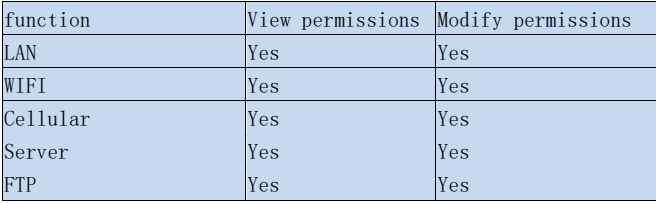

# 04. System**:**

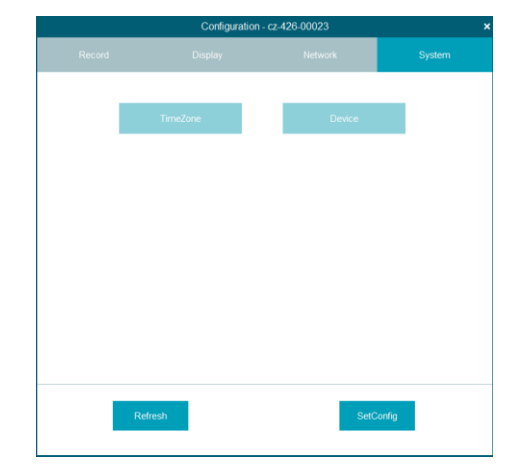

The system can be used to set and modify the state of timezone / device / ACC of DVR

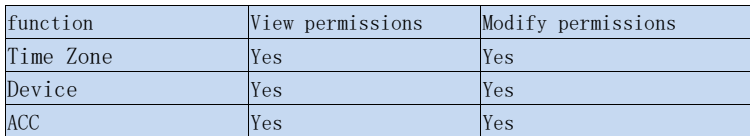

### **View device status information:**

Select a line device, bring up the right-click menu, and select Status, that is, the device Status box

pops up, as shown in the figure below:

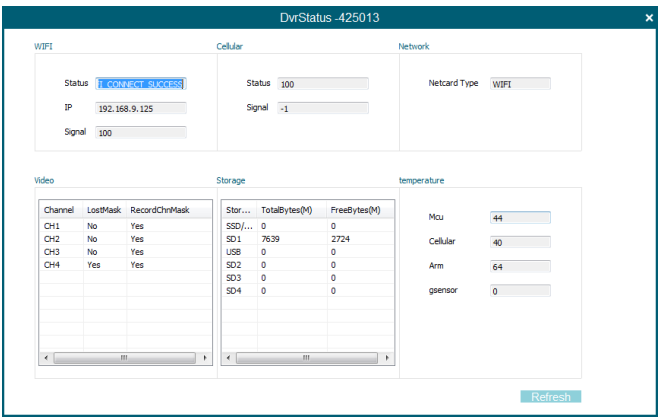

### **The status information displayed is as follows:**

WIFI: module state, IP, semaphore;

Cellular: the state of the module, the semaphore;

Network: type of connection (3G,WIFI, Network cable);

Video: lost and recorded Video channel;

Storage: total memory and available amount (SD card, hard disk,USB);

Temperature: the Temperature information of the DVR device

Select the channel of the device and bring up the right-click menu, as shown in the figure below:

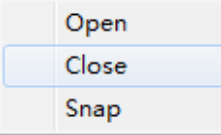

Open: Open current channel

Close: Close current channel

Snap: Remote screenshot function of current channel

# **2.2.1.6 Device information box**:

Select an online device in the device list, and the device information will be displayed here, as shown in the figure below:

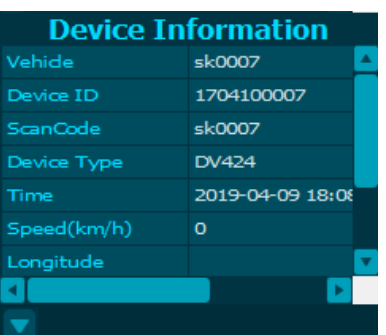

Click the button  $\Box$  in the lower left corner to fold up the device information box

(as shown in the picture below). Click restore.

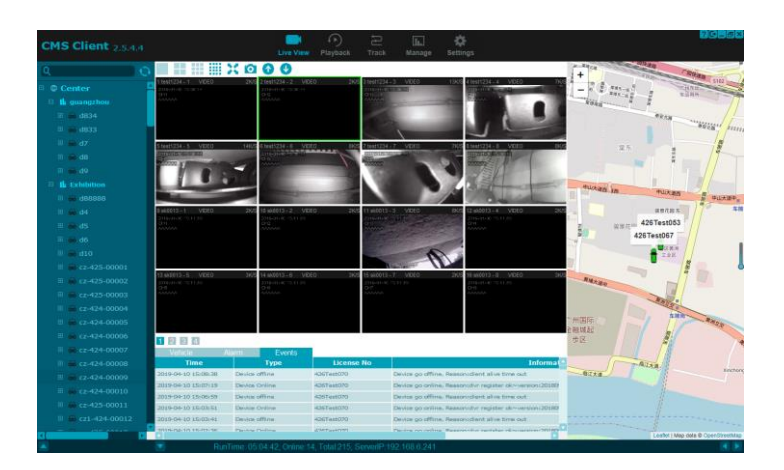

# **2.2.1.7 Online device list:**

Click the status of the main interface to filter and view the devices currently online. Double-click the

device name in the list to jump to the device.

As shown in the figure below:

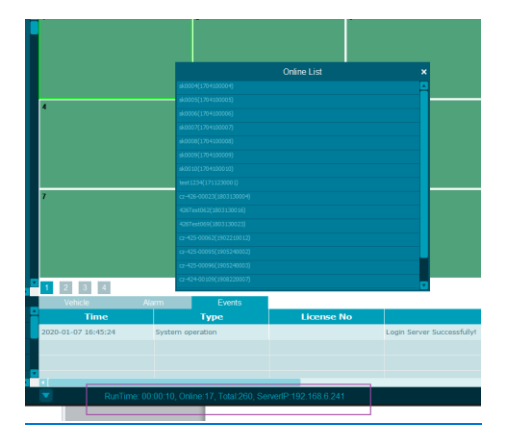

### **The meaning of searching file type log from device:**

Logdevice is a scalable and fault-tolerant distributed log system. Designed from scratch, logdevice can provide large-scale, high reliability and high efficiency of multiple logs. It also supports a high degree of adjustability, allowing each use case to be optimized to make the right trade-off between durability efficiency and consistent availability space, which helps engineers debug.

# <span id="page-15-0"></span>**2.2.3 Monitor DVR video in real time**

Through real-time monitoring video, the driving condition of the vehicle can be first found, remote view and signal transmission are more conducive to the personal safety of the driver or passenger. Real-time browsing, video saving, video playback, remote monitoring, zoom in and out of small images.

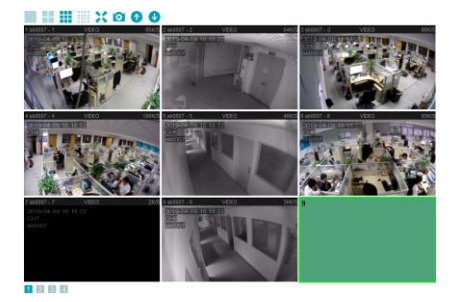

#### **2.2.2.1 The video window**

The title bar of the video window is shown as follows: the left side displays the serial number of the window -- the license plate number -- the channel number; the middle side displays the playback mode of the video; the right side displays the network transmission speed of the video.

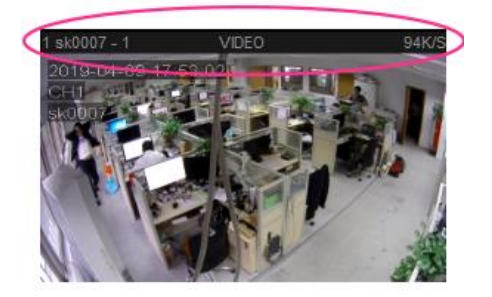

The video window can be exchanged by dragging the mouse, double-click to enlarge the current window, and right click to pop up the following menu:

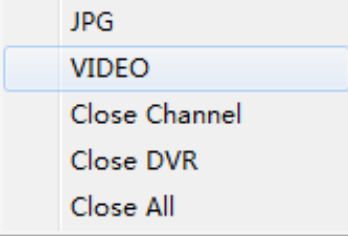

JPG: HD image transmission of current window VIDEO: Standard definition video transmission of current window Close Channel: Close the video in the current window Close DVR: Close the video of all channels of the DVR to which the current window belongs Close All: Close video for all windows

## **2.2.2.2 Window segmentation**:

At present, there are 1 segment, 4 segment, 9 segment and 16 segment Windows. The effect diagram is as follows:

#### **BHILLX000**

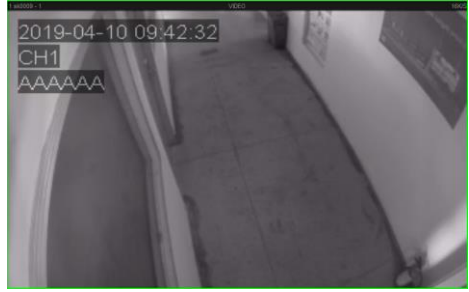

 $1000$ a se

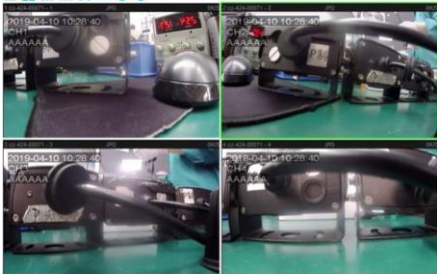

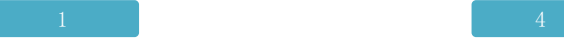

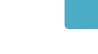

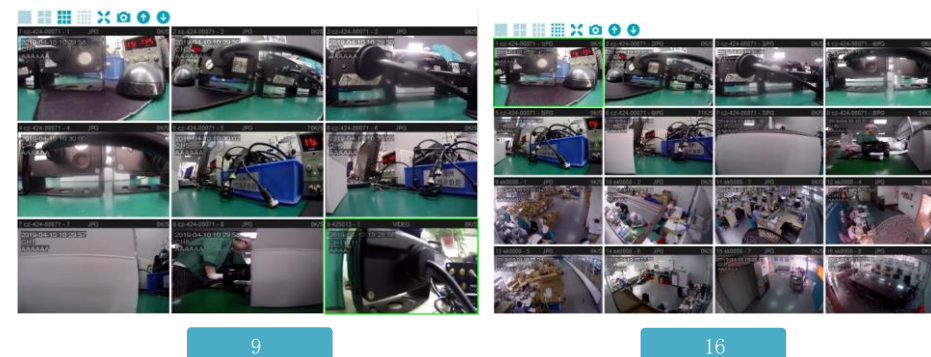

# **2.2.2.3 Full screen window**:

The effect is shown in the figure below. Press Esc to exit the full-screen mode:

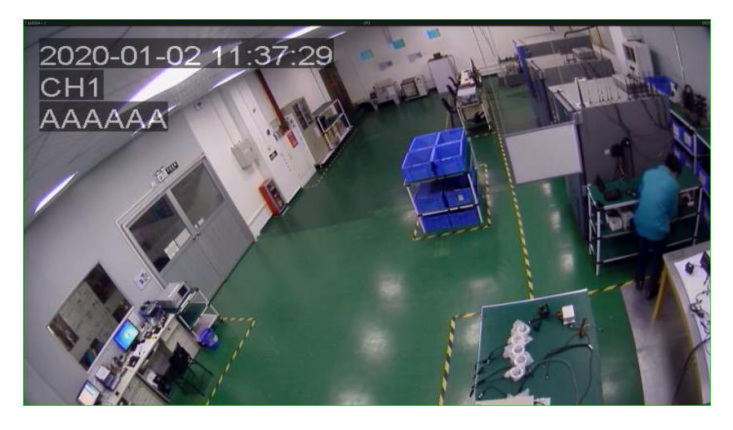

### **2.2.2.4** Remote capture:

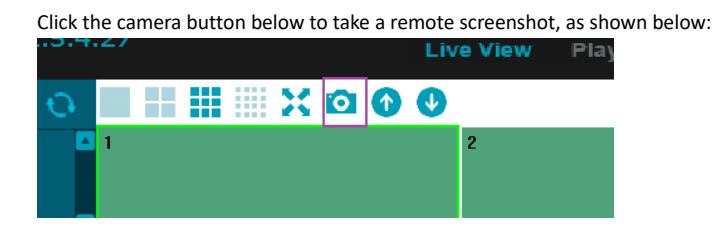

After the screenshot, the image will be opened using the Windows photo viewer and the saved path

of the image will be displayed.The screenshot save path can be viewed or modified by setting

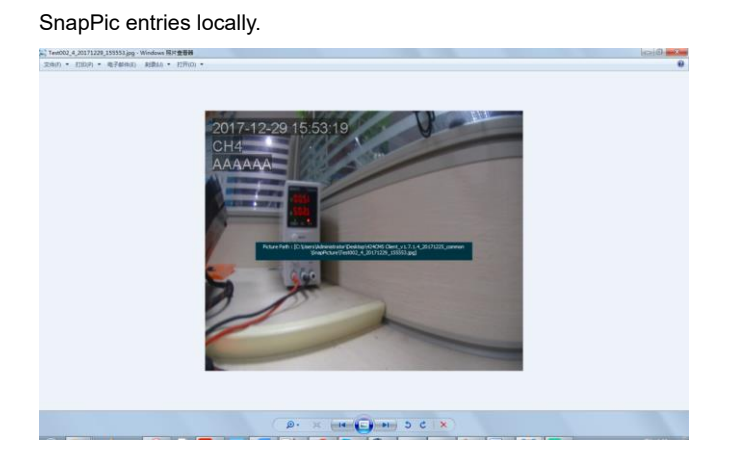

# **2.2.2.5** Last page/next page:

Click the button  $\overline{\mathbf{u}}$  to switch to the next page window (if the current is 4, the window serial number displayed is 1, 2, 3, 4, then the window serial number displayed after turning the page is 5, 6, 7, 8). Click the button  $\bullet$  to switch to the previous window (if the current window is 4, the current window number displayed is 5, 6, 7, 8, then the window number displayed after turning the page is 1, 2, 3, 4).

# **2.2.2.**6 paging

The video window of the client consists of 4 pages, each page containing 16 Windows.

# $1 \quad 2 \quad 3 \quad 4$

## <span id="page-19-0"></span>**2.2.4 Real-time information table**

The real-time information table mainly displays all DVR information, alarm information, notification and system events in the server. The real-time data ultimately provides users with fast and efficient DVR information, which can be seen and analyzed no matter where they are, which is convenient for query and management.

### **2.2.3.1monitor message**

#### Display all DVR information in the server:

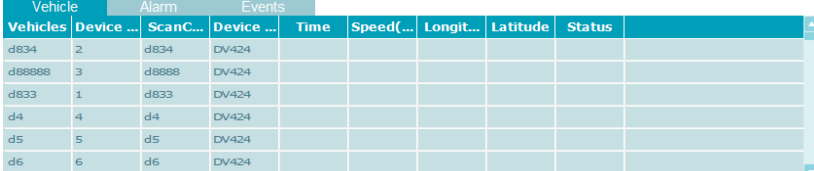

### **2.2.3.2 Real-time alarm information**

Display the real-time alarm information of DVR, as shown in the figure below:

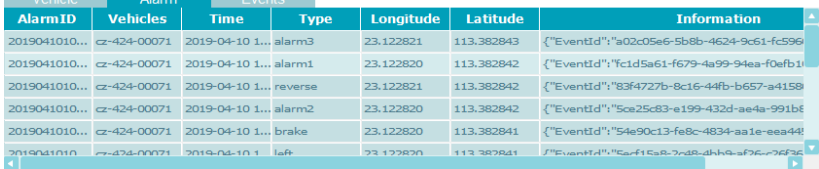

If you right-click the alarm information, the following menu will pop up: select search from device or search from server to skip to the Playback page for file search (the search criteria will automatically fill in the contents based on the alarm information and search directly) to download the corresponding alarm video (see 2.3.2 below for video download on the Playback page).

Search From Device Search From Server

**2.2.3.3 Notification or system event**

Displays the DVR's notifications or system event information, as shown below:

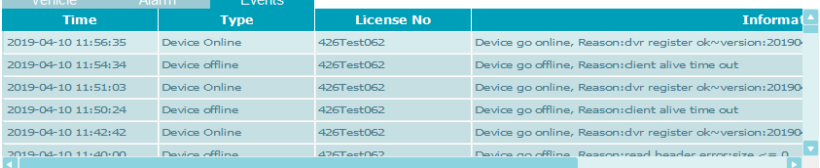

# **2.2.3.4 Table area folded/expanded**

Click the button  $\blacksquare$  in the lower left corner of the table to save the real-time information table

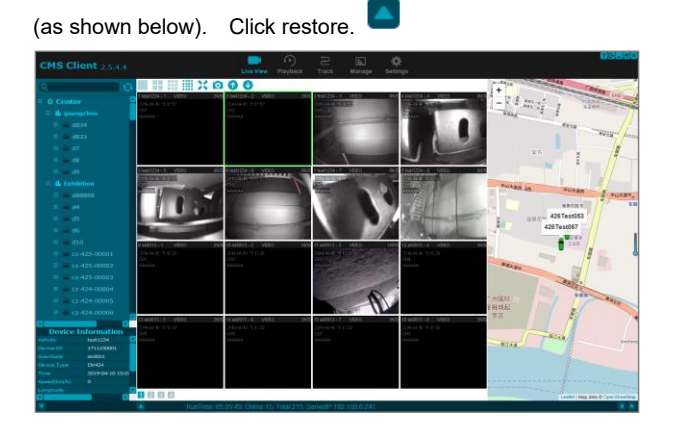

## <span id="page-21-0"></span>**2.2.5 map**

Currently, there are four types of map provided by the client: Google, Baidu, OSMap and Bing. The default map is OSMap, if you want to use other maps, You can choose from the local settings and the server will restart.

## **2.2.4.1 Location and tracking**

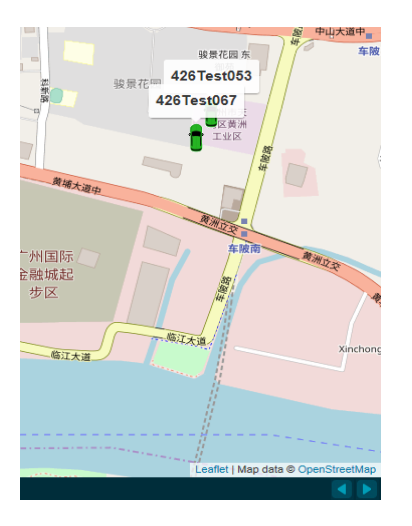

The map will show the GPS location of the on-line device, as shown in the figure below:

Clicking on the vehicle icon on the map, or selecting the device from the device list, displays the device's specific location above the vehicle icon.Click the vehicle icon or move the map to close the information box.

Select the device in the device list to locate and track it.Close the info box or move the map to untrack.

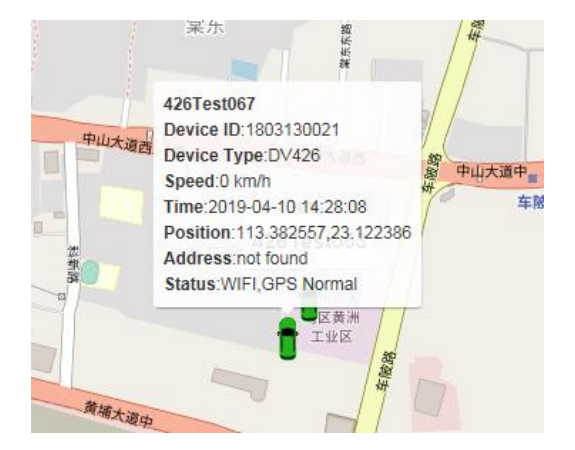

# **2.2.4.2 Map expansion and folding**

Click the button to restore.

Click the button in the lower right corner of the map to expand the map (while hiding the video

 $\ddot{\phantom{0}}$  $426$ 426Test06 Click the button  $\Box$  in the lower right corner of the map to save the map, as shown below.

area and information table), as shown below: click the button to restore.

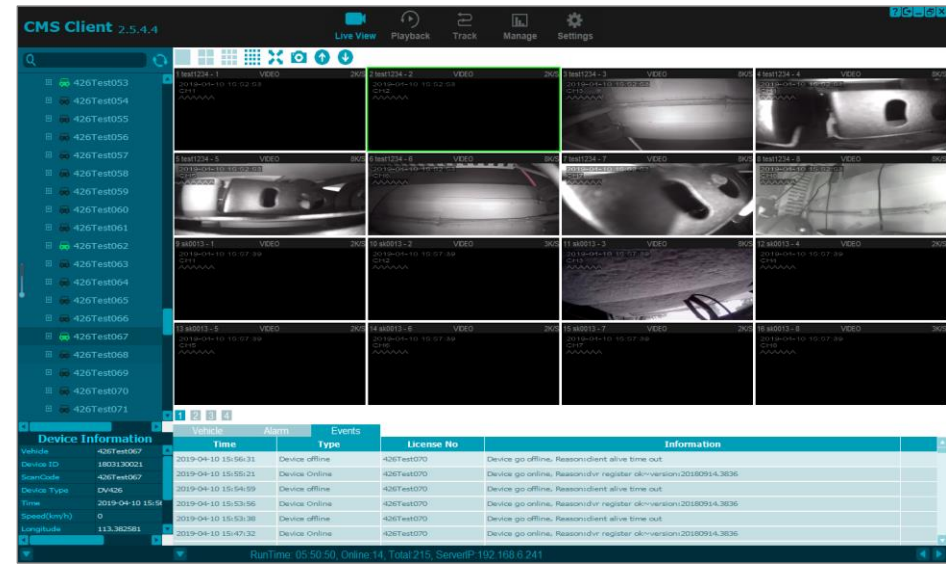

# <span id="page-23-0"></span>**2.2.6 Alarm message box**

When the client runs, when the online DVR has alarm information, an alarm information pop-up box (as shown in the figure below) will appear in the lower right corner of the computer screen, showing the name, ID, alarm time and alarm type of the alarm device and advice.

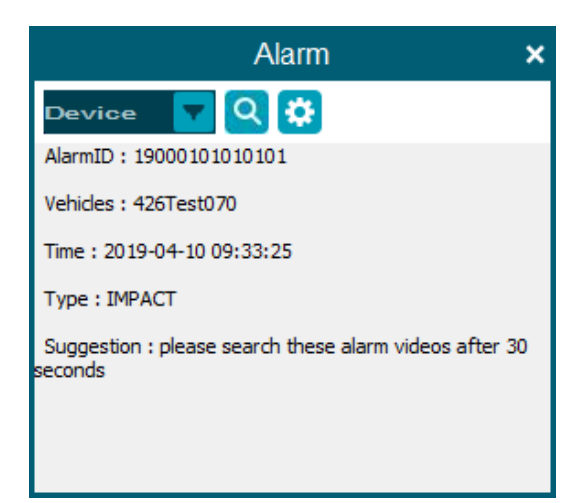

Clicking the button  $\overline{Q}$  will jump to the Playback page for a file search (the search criteria will automatically fill in the content based on the alarm information and search directly) to download the corresponding alarm video (see 2.3.2 below for the video download operation of the Playback page). Because there may be delays, immediate searches may not find files, so it is recommended to wait 30 seconds before jumping to the Playback page.

Click the button  $\ddot{\bullet}$  to open the alarm linkage setting dialog box, set the opening/closing of the alarm pop-up box and the duration of the pop-up box (see 2.6.7.1 below for specific Settings).

# <span id="page-24-0"></span>**2.3 Video file download**

Select the license plate number, query object, time range and type, click search, and the required video file will appear on the right side. Select the file and right click to download the corresponding video. After downloading, right click on the channel to open the video.

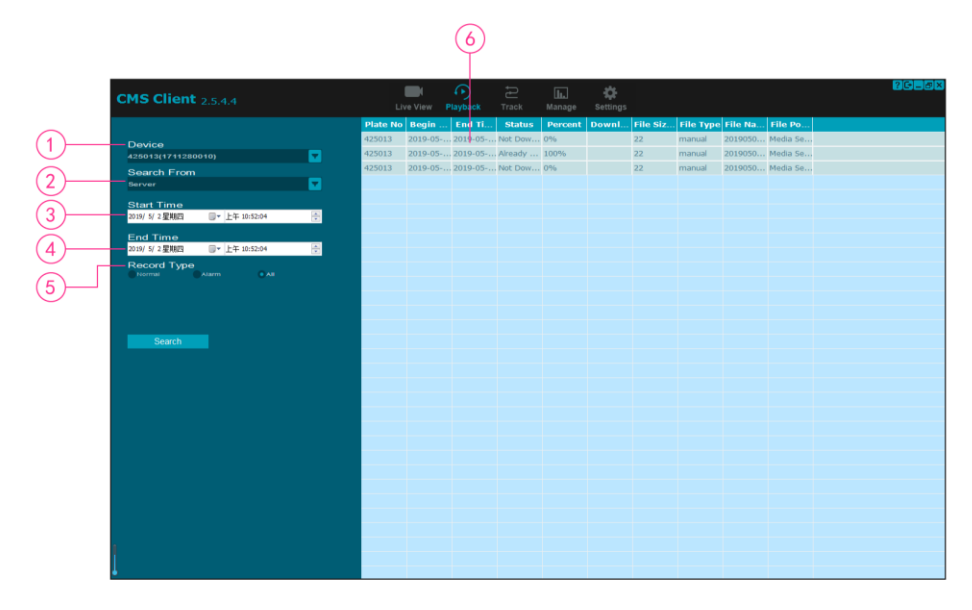

- (1)license plate number (2) query object (3)start time (4) end time (5)Video type (6) search result
	-
	-
	-

# <span id="page-25-0"></span>**2.3.1 Set search criteria**

## (1) choice device:

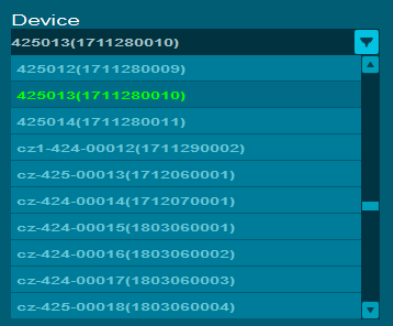

Select the device to search from the drop-down device list.The name of the device that is online will

be shown in green.

### (2) Set the query object:

Server: the video file uploaded from the device (DVR) to the Server;

Local: DVR has downloaded the video to PC, and the search video can be watched directly without

downloading;

Device: the video file stored on the DVR's disk;

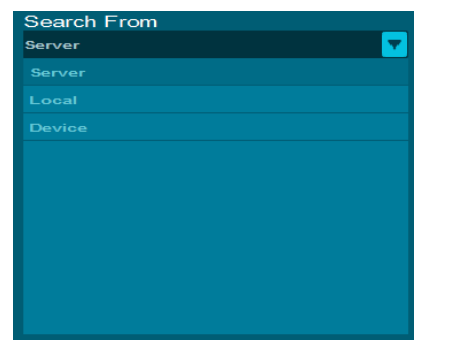

(3) Set time range:

Please note that the server and local search times should not exceed 7 days and the device search

should not exceed 1 day.

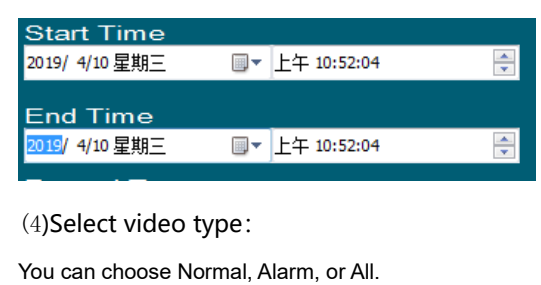

Record Type  $\bigcirc$  Alarm  $\bullet$  All Normal

If the alarm video is selected, the option of alarm type will appear below, and the specific alarm type can be selected for search.

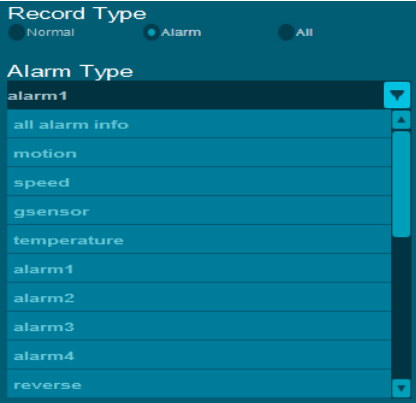

# <span id="page-27-0"></span>**2.3.2 file download**:

After setting the search criteria, click the button **the search and the results will** to search and the results will

be displayed in the table on the right.Select Server to search, and the results are shown below.

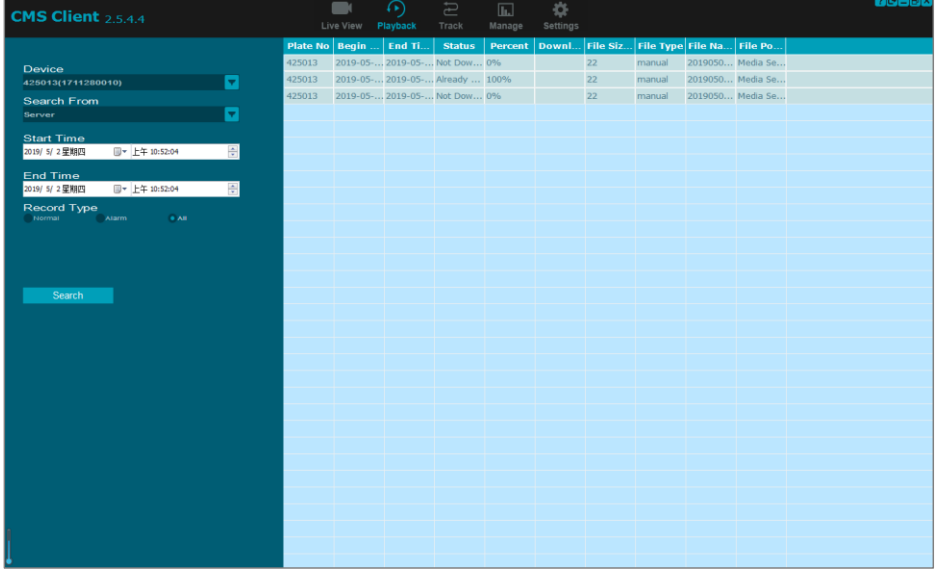

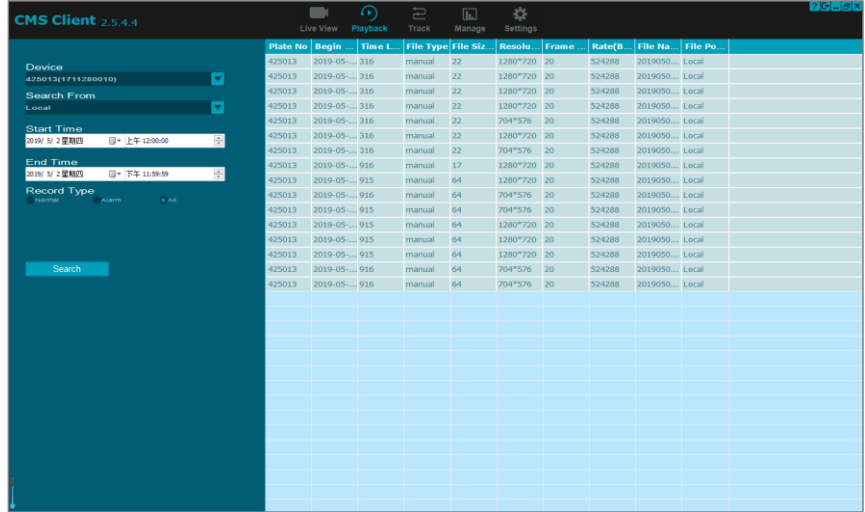

Select Local to search, and the search results are shown below:

Select Device to search, and the search results are as follows:

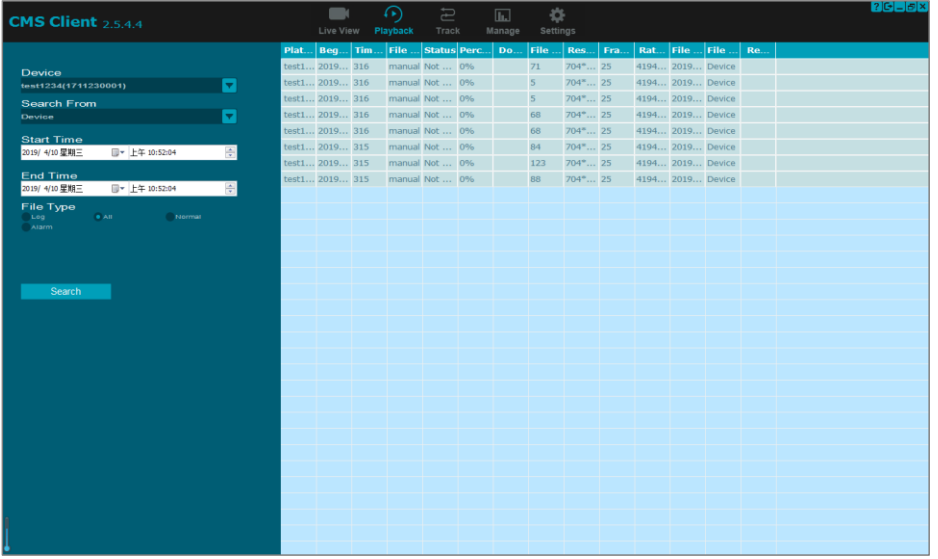

# **Dowonload:**

Select a file in the search results (server search or device search), right-click, and the following

menu pops up:

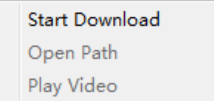

Select Start Download to Download the file.Download speed is displayed in the Download speed column of the table, and Download progress is displayed in the Percent column.

Once the Download has started, right-click the file you are downloading and select Pause Download to Pause the Download.

After the Download has paused, you can Continue the Download by right-clicking Continue Download.Open Path and Play Video are not available from the right-click menu until the file download is complete.

### <span id="page-29-0"></span>**2.3.3File playback:**

(1) Open the directory: after downloading the file, bring up the right-click menu and select Open Path to Open the directory where the file is located, as shown in the figure below:

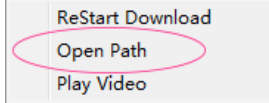

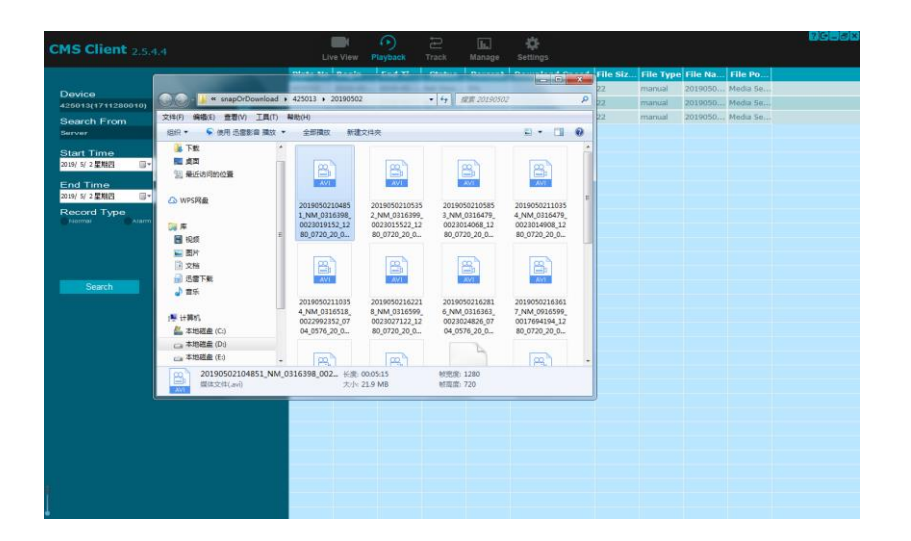

The file save directory can be modified by setting the Download entry locally.

(2) play-over:

After the file is downloaded, bring up the right-click menu and select Play Video to open the local player and start playing, as shown in the figure below:

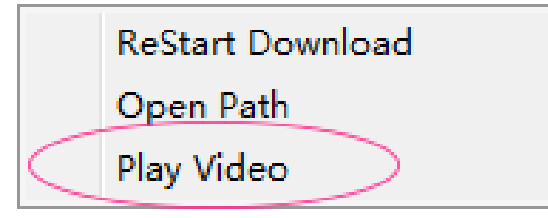

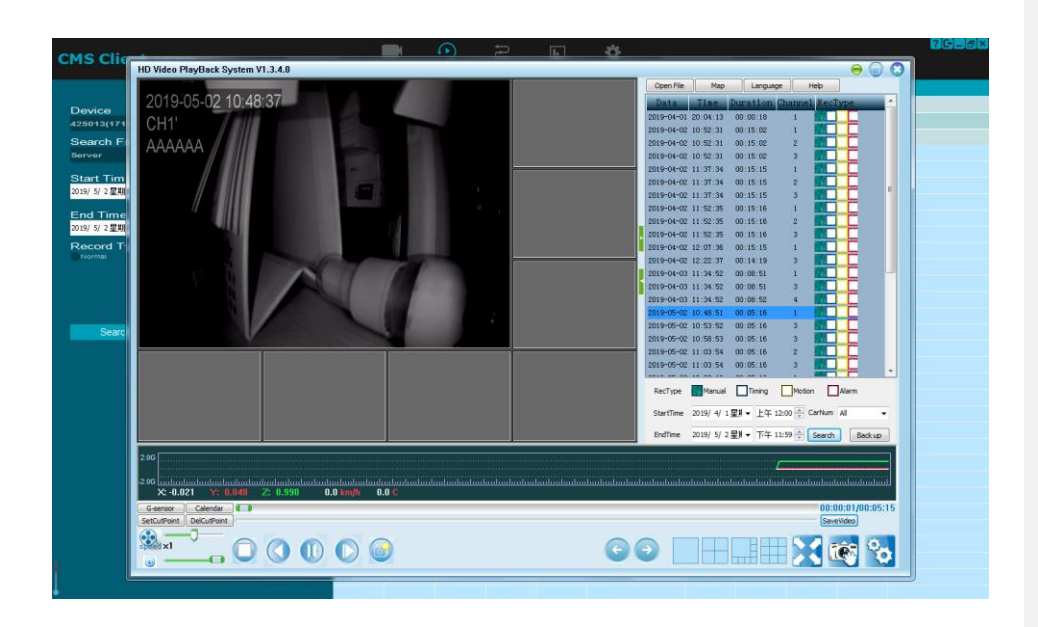

(3) if you choose Local search, you don't need to download the file, but directly select the file and right click, pop up the following menu, then you can open the file directory or play the file.

Open Path Play Video

# <span id="page-31-0"></span>**2.4 Vehicle history trajectory**

Users can view the driving track of a certain vehicle in a certain period of time. First, select the vehicle license plate number, and then select the date and time period. The system will show the route of the changed vehicle on the map with blue lines. At the same time, you can also play back in the form of animation. The system also supports the export and download of historical track data in the form of Excel reports, which is convenient for managers to save and analyze for a long time.

Each data records the current speed, time, longitude and latitude status of the vehicle in

# detail;

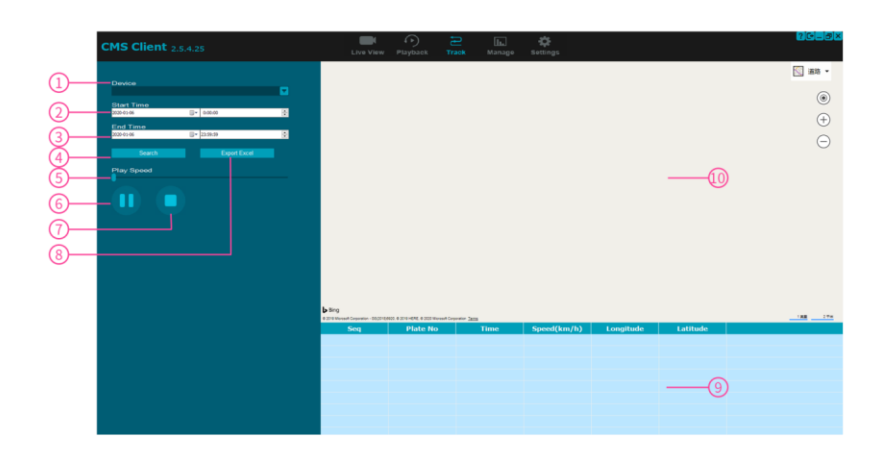

# <span id="page-32-0"></span>**2.4.1 Set query criteria**

### (1) choice device:

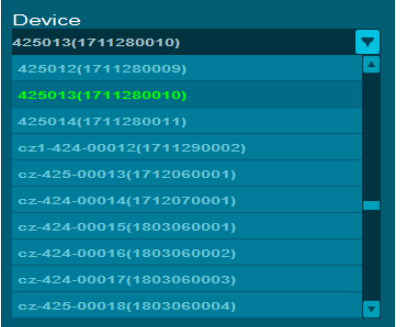

Select the device to search from the drop-down device list.The name of the device that is online will

be shown in green.

(2) Set time range:

Please note that the time span should not exceed 7 days.

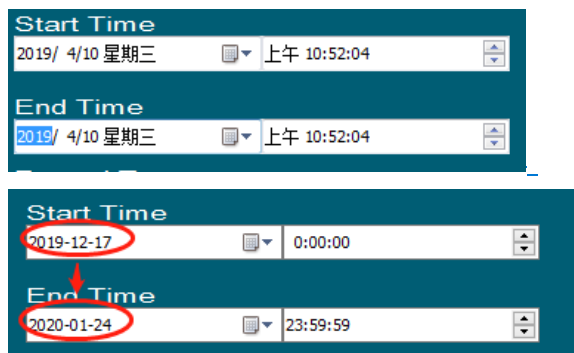

# <span id="page-33-0"></span>**2.4.2 View historical track**

After setting the query conditions, click the button **the Search** to query, and in the map on the right, the search history within the set time range will begin to play.The diagram below.

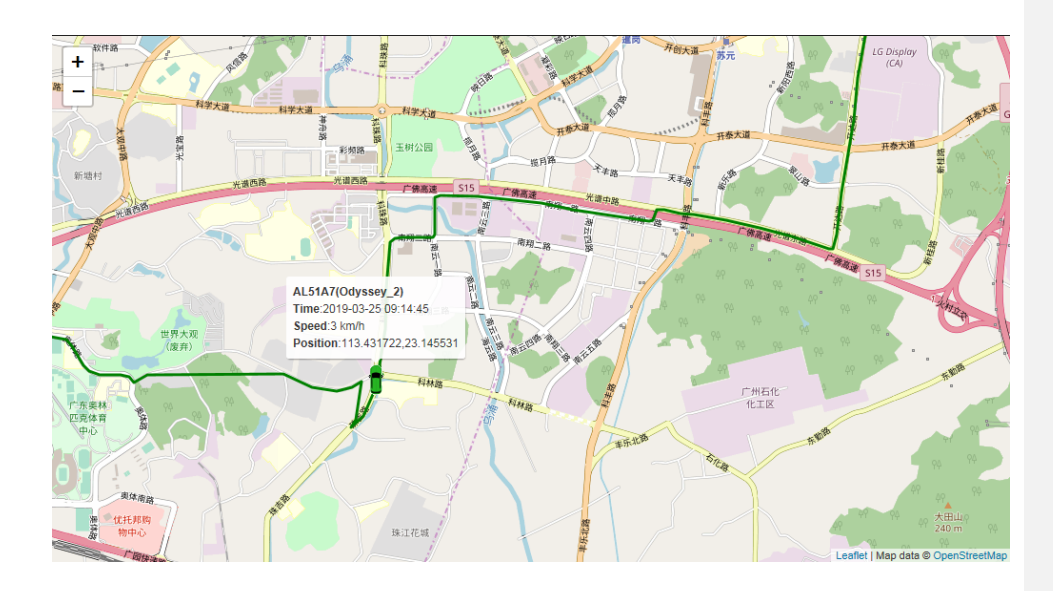

**Formatiert:** Block, Keine Absatzkontrolle

At the bottom of the map, the vehicle's historical GPS information table is displayed.Click the button

to export the vehicle's historical GPS information form:

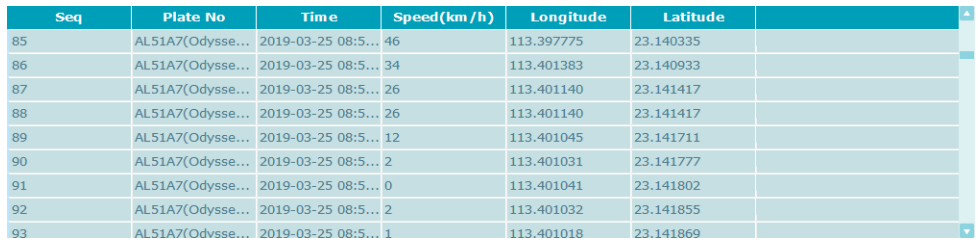

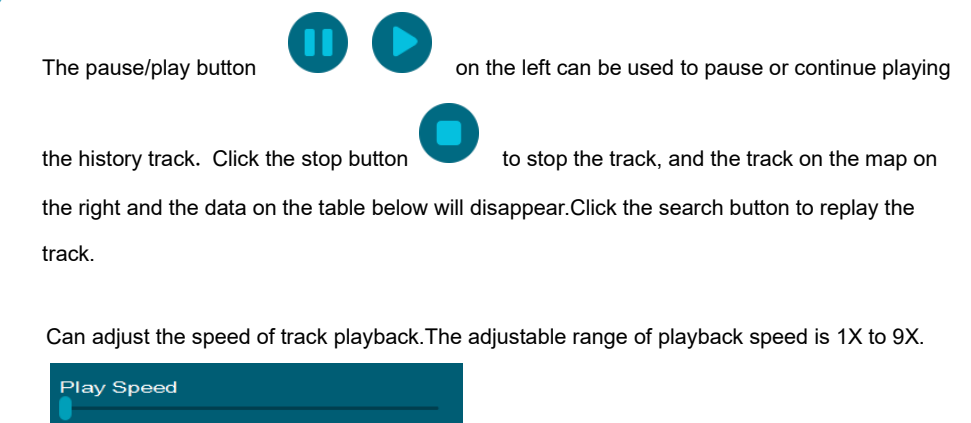

# <span id="page-34-0"></span>**2.5 Information inquiry**

Information inquiry system is a very important part of information release.In the information system database stores a large number of technical, economic, production, personnel, equipment and market information, Through the information query system, we can learn log, alarm, user operation and DVR online and offline information query, which is convenient, fast, time-saving and labor saving.

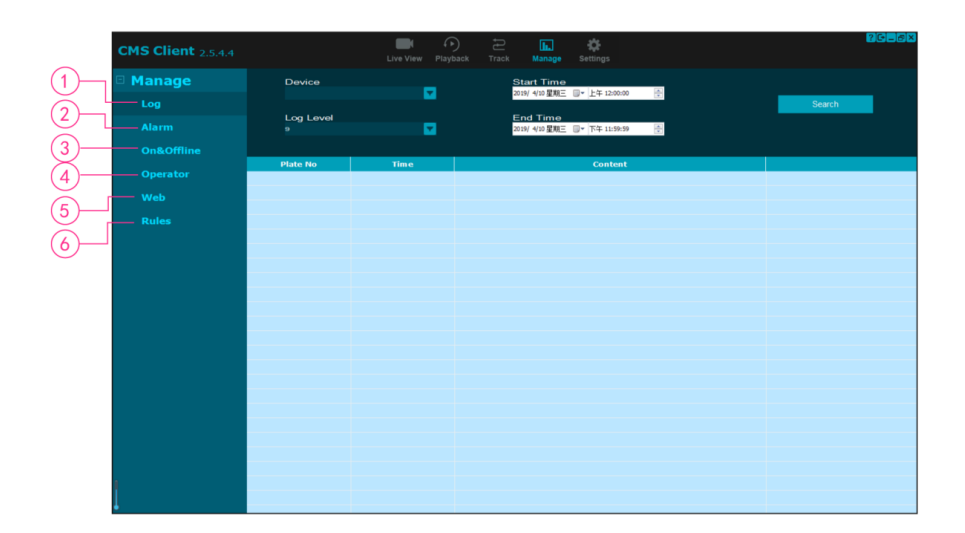

- (1)log information query
- (2)Alarm information query
- (3)Up and down line information query
- (4)User action record query
- (5) Web management
- (6)Rules query and management

# <span id="page-35-0"></span>**2.5.1 Log information query**

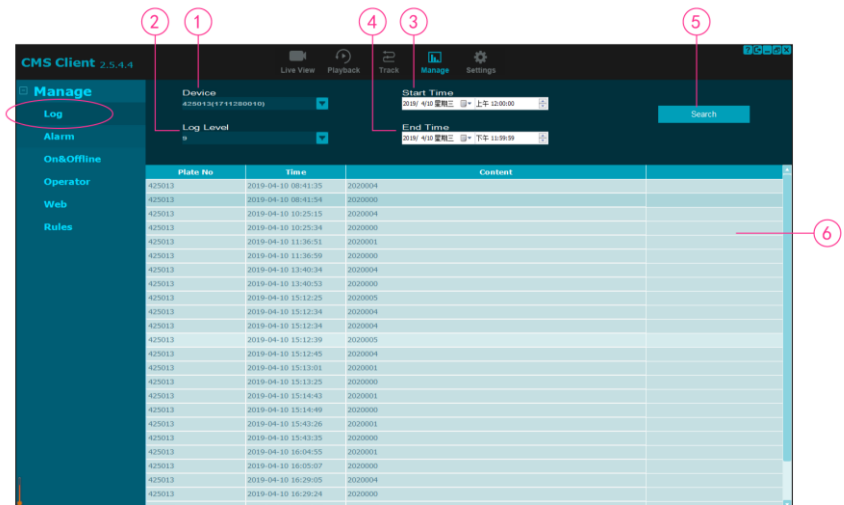

Query the DVR's historical log information, as shown in the figure below:

- (1) license plate number
- (2) Log leve1-9, the lower the value, the higher the level
- (3) start time
- (4) end time
- (5) query button
- (6) List of log information

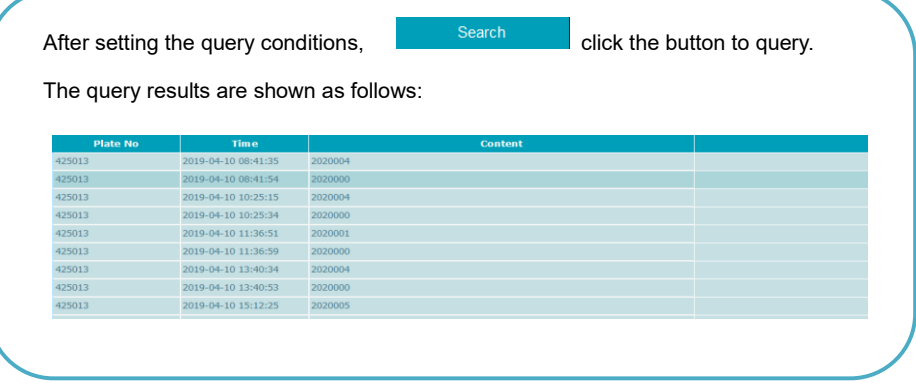

# <span id="page-37-0"></span>**2.5.2 Alarm information query**

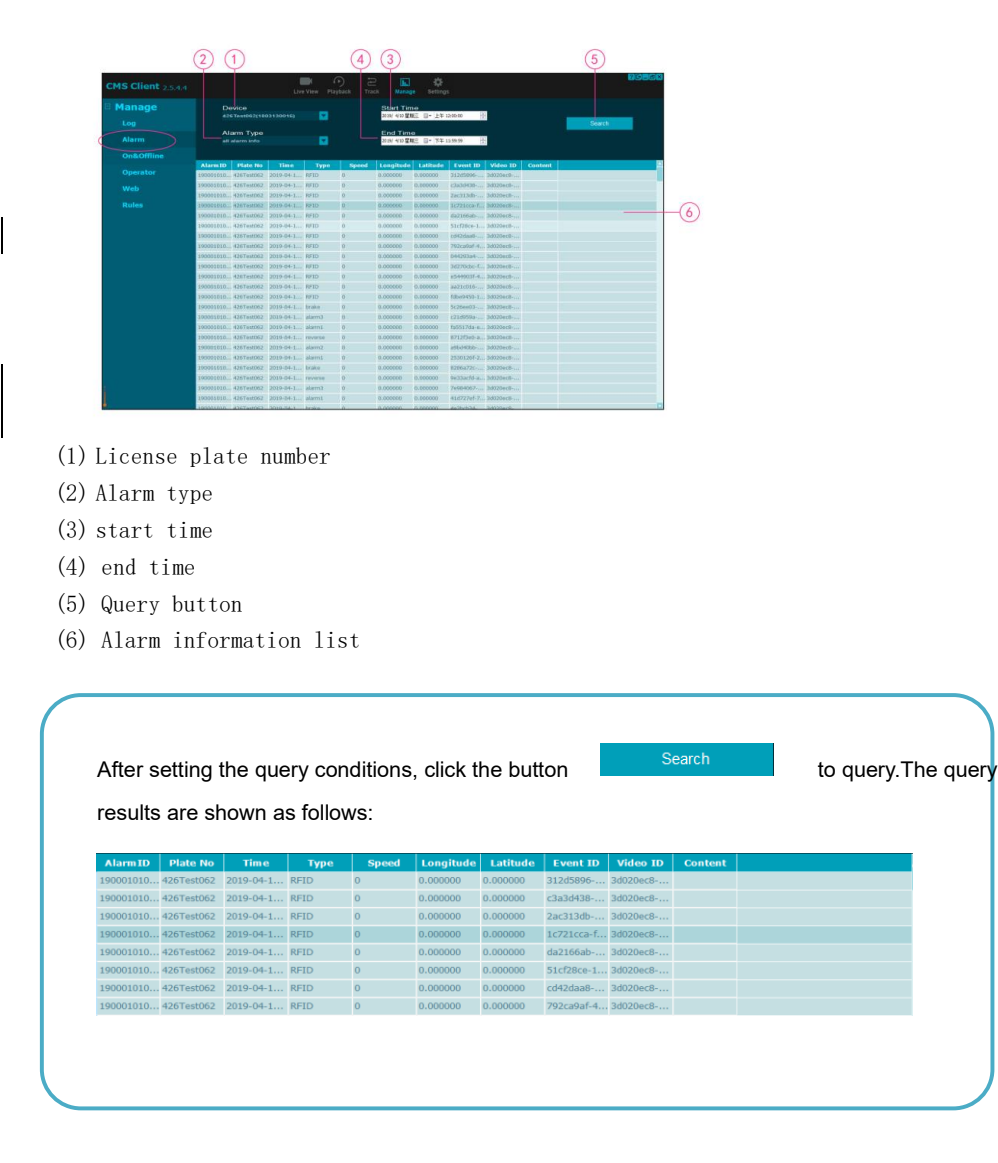

If you right-click the alarm information, the following menu will pop up: select search from device or search from server to skip to the Playback page for file search (the search criteria will automatically fill in the contents based on the alarm information and search directly) to download the corresponding alarm video (see 2.3.2 above for video download of the Playback page).

Search From Device

Search From Server

# <span id="page-38-0"></span>**2.5.3 Up and down line information query**

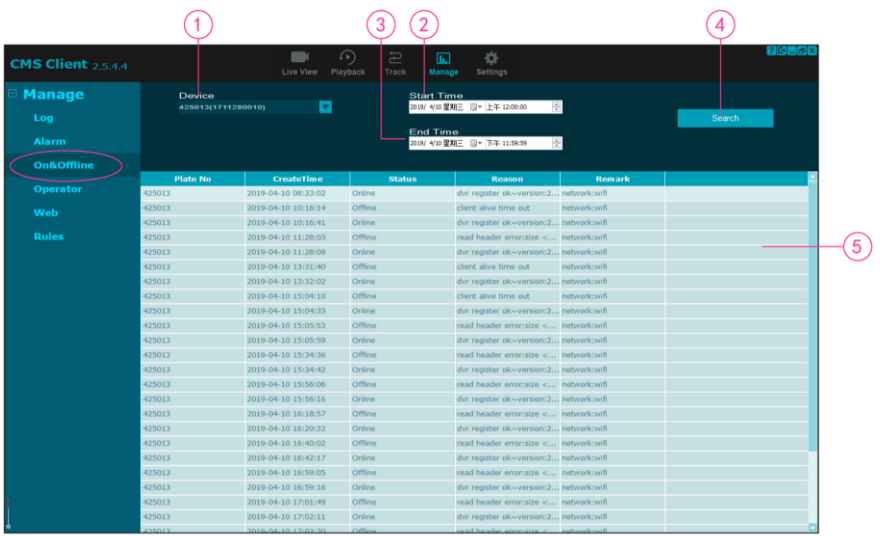

(1)license plate number

(2)start time

(3)end time

(4)Query button

(5)Up and down information list

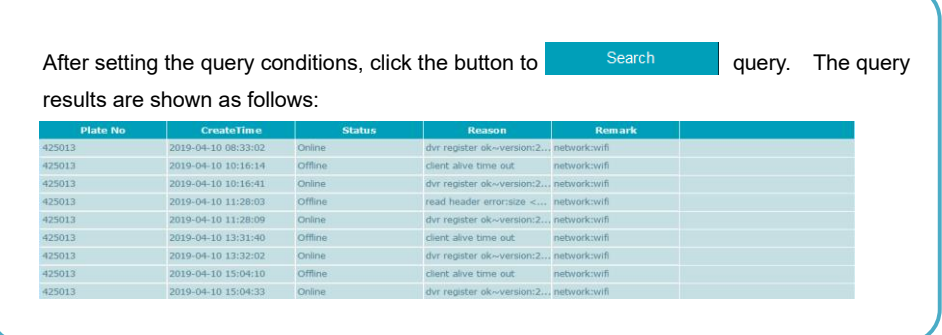

# <span id="page-39-0"></span>**2.5.4 User action record query**

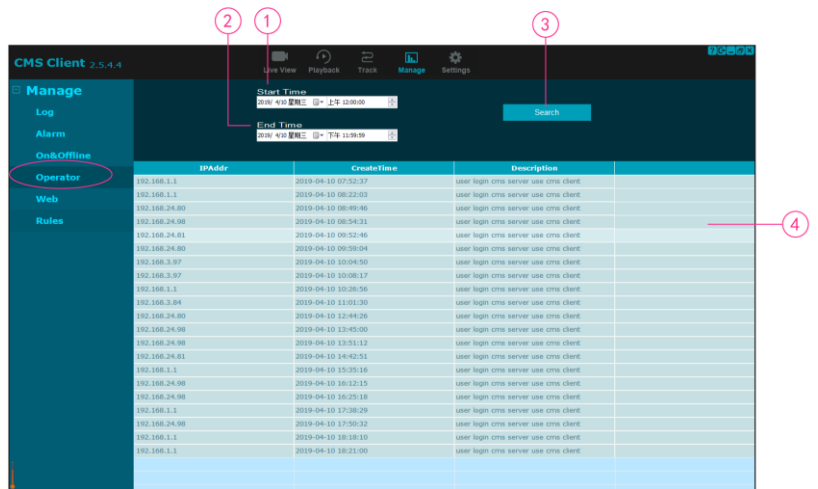

(1)start time

(2)end time

(3)Query button

(4)Up and down information list

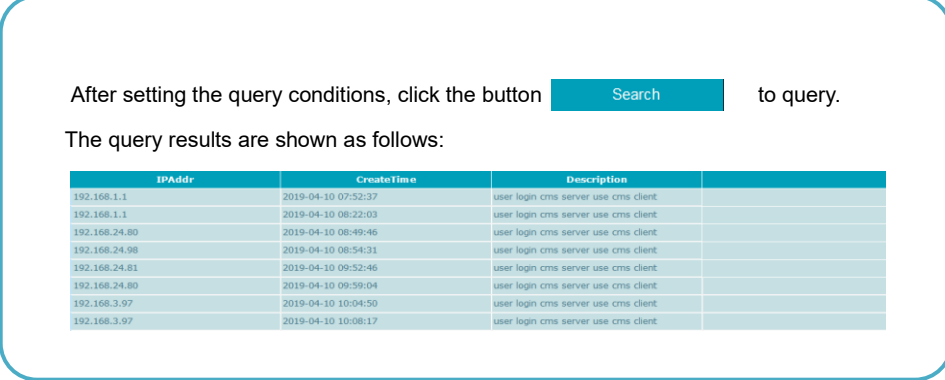

# <span id="page-40-0"></span>**2.5.5 Web management**

Remote control software is used for remote web management. ,Can manage users, user groups and equipment information, and can better reflect the corporate culture, corporate style, corporate image and corporate marketing strategy, specific functional description reference document CMS Server Instruction Manual.

As the administrator, you can add device users and device information. The default user of CMS server is "admin", password is "123456" and child users can be added.

Assuming that the CMS server IP is "192.168.6.81", do you want to use the web login web management system, the url is [http://192.168.6.81:6061/index.php.](http://192.168.6.81:6061/index.php)

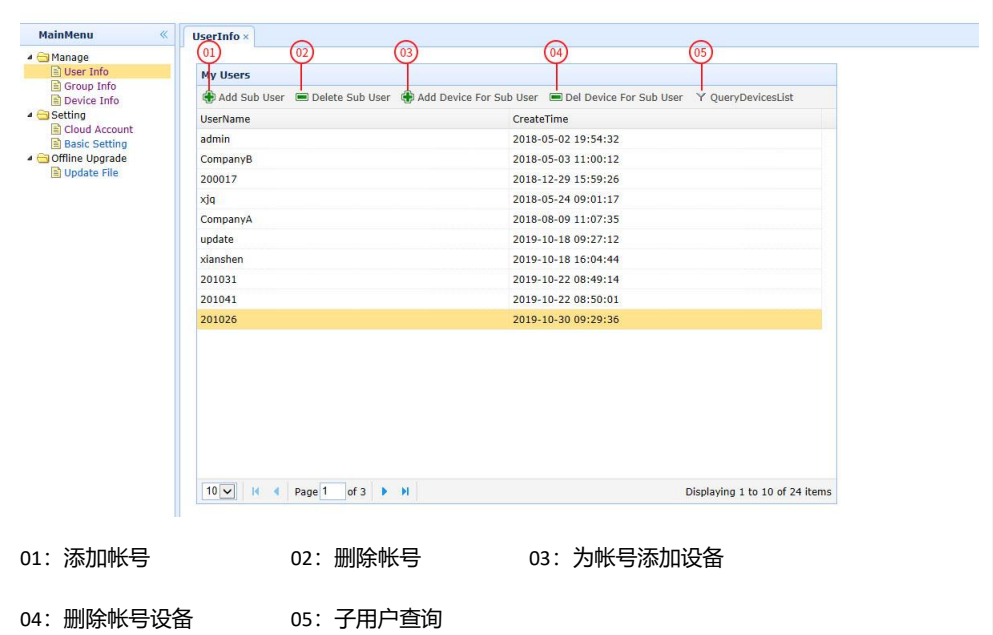

**Formatiert:** Überschrift 4

#### **01:Add sub user**

**2.5.5.1user info**

You can add an account to your device for which you can assign devices.

You can click user info in the right window and select Add SubUser+ button to Add an account for the device. Enter the name and password in the popover and click Save to Save the added account.

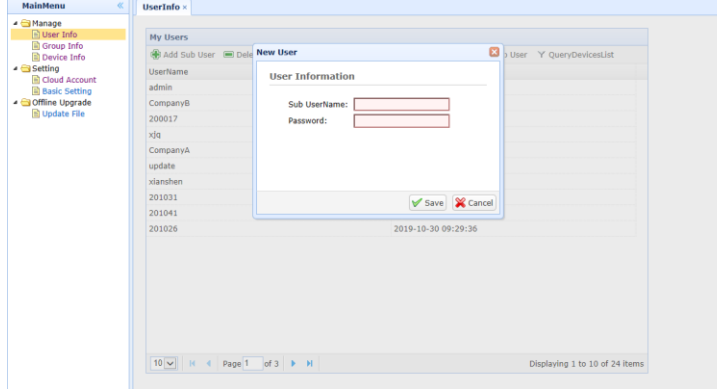

Click the button below left and right to inquire the name of the added account.

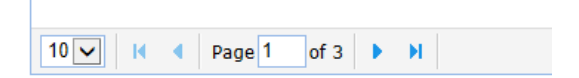

#### **02:Delete sub user**

Select the group name to Delete, click Delete Sub user and then click Delete to Delete the account.

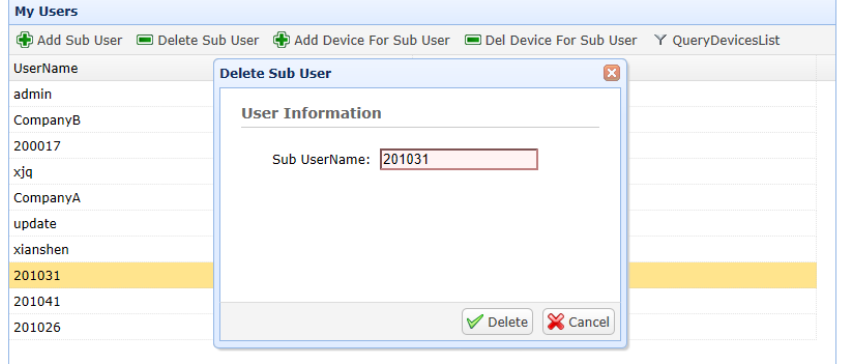

#### **03:Add Device for sub user**

You can Add the device for the account in the device list, or directly search for the device name to Add, and click Add to save the added device.

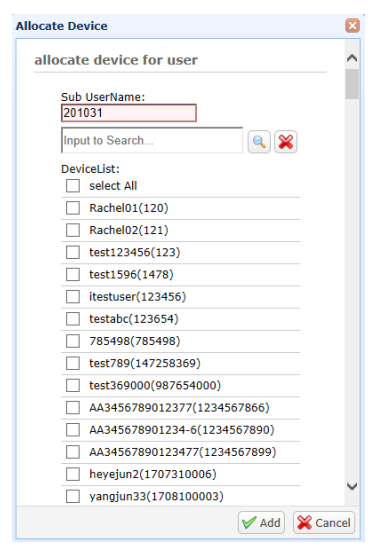

You can Add the device for the account in the device list, or directly search for the device name to Add, and click Add to save the added device.

If the device has been added to use will remind you: (equipment name) have had been allocated to other user, as shown at this point you need to replace other doesn't be used in the equipment to add a success.

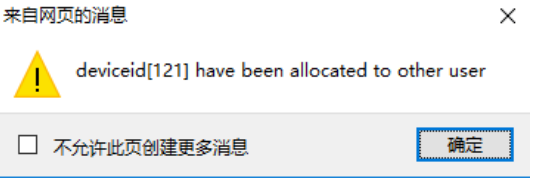

#### **04.Delete Device for sub user**

Select the Device name to Delete, Delete Device for sub user and click Delete.

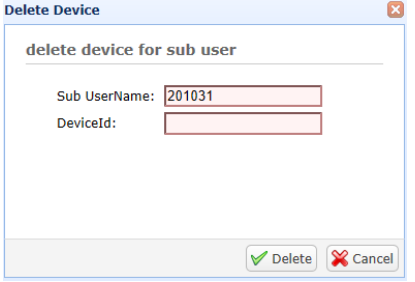

### **05.Query Devicelist for sub user**

Click Query Devicelist for sub user and then enter the sub-user name to Query the information corresponding to the sub-account, as shown below:

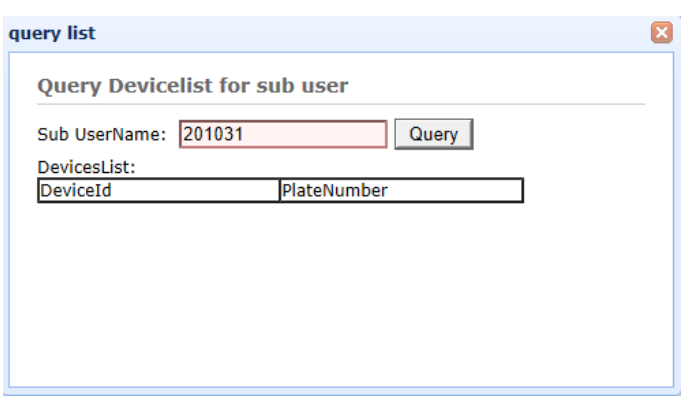

# **2.5.5.2 Group info**

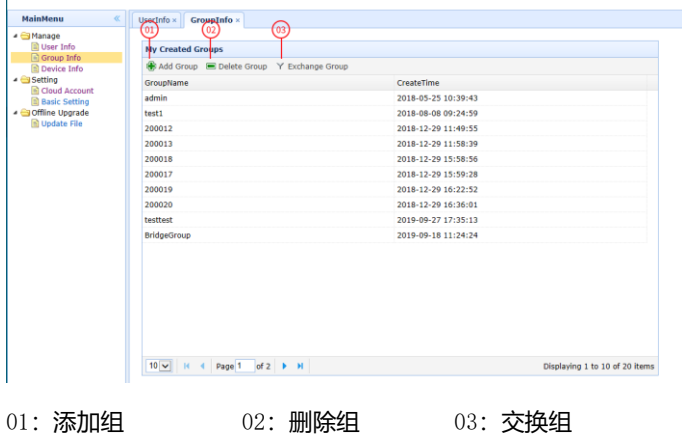

## 01**:** Add Group

You must first create a group to add devices, because each device belongs to a group.

Click Add Group to enter the Group name at the popover. If the Group name already exists, the popover will remind you:

Group Name maybe exist, as shown below: click Add and the Group Name will appear in the list.

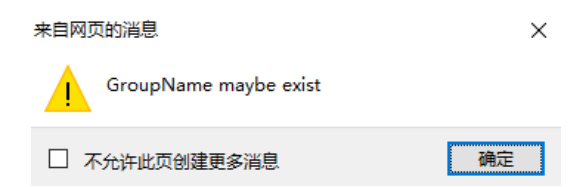

## 02: Delete Group

Select the Group name to Delete, click Delete Group, and then click Delete to Delete the Group.

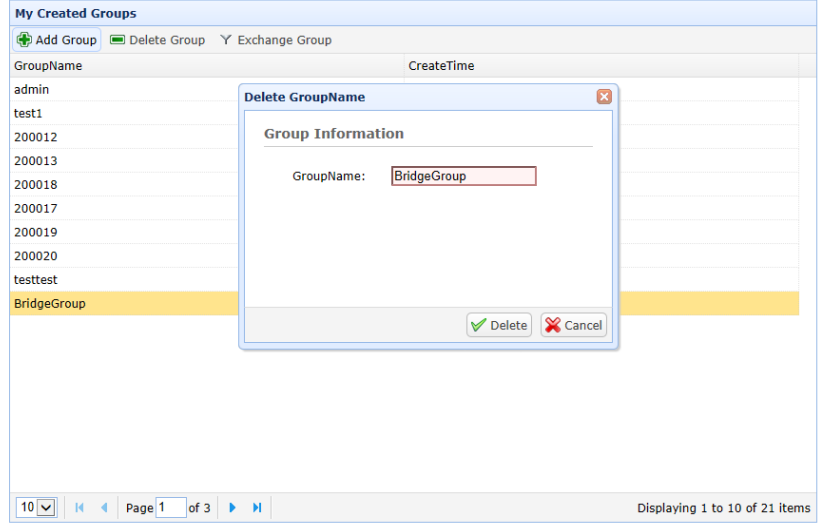

### 03**.** Exchange Group

You can redistribute the device to different groups. Click Exchange Group to select the device you want to Exchange, and then select the Groupname you want to Exchange to in the Groupname. Finally, click Move to Exchange the device to the specified Group.

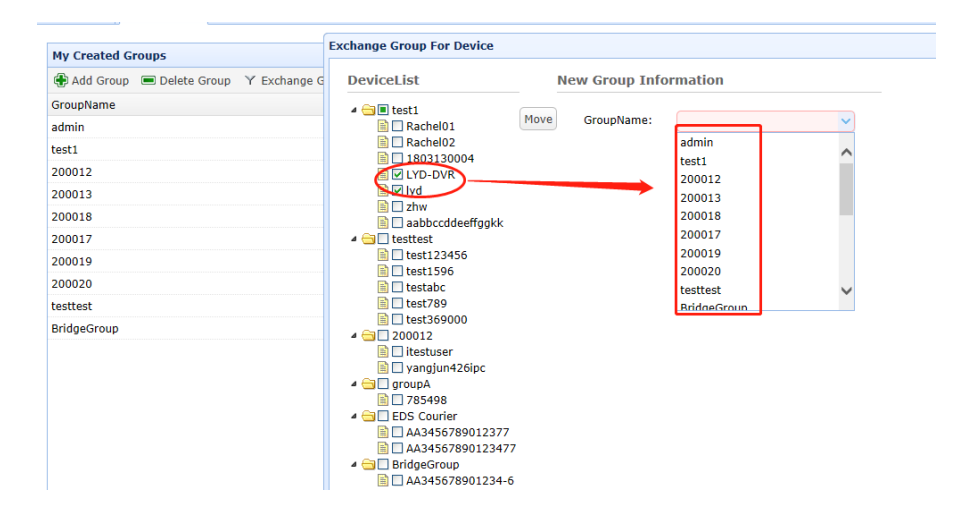

# **2.5.5.3 Group info**

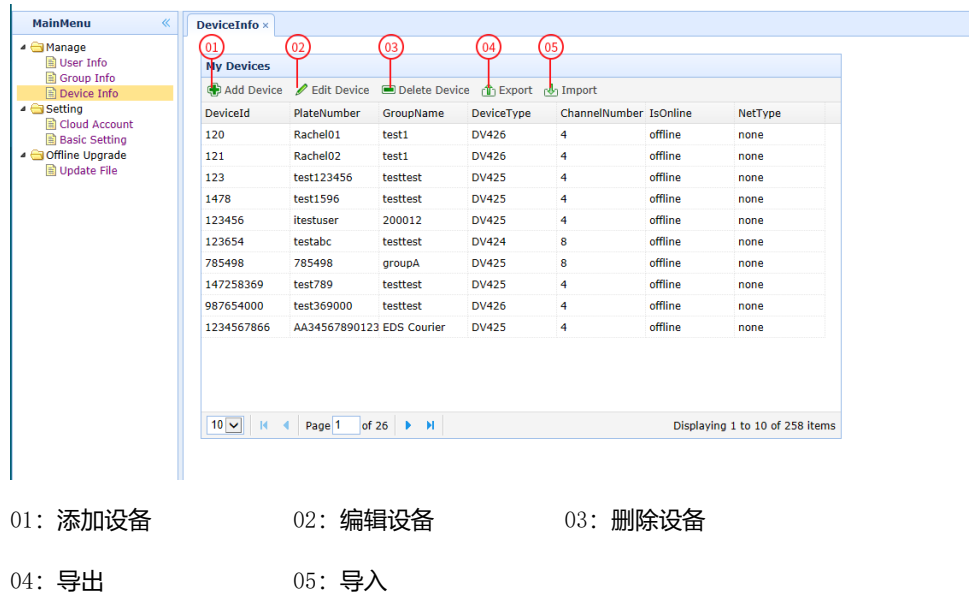

### 01**:**Add Device

You can Add a new Device as a certain group. Click Add Device to enter Device PlateNumber. DeviceId, ChannelNumber, DeviceType, GroupName and other information.

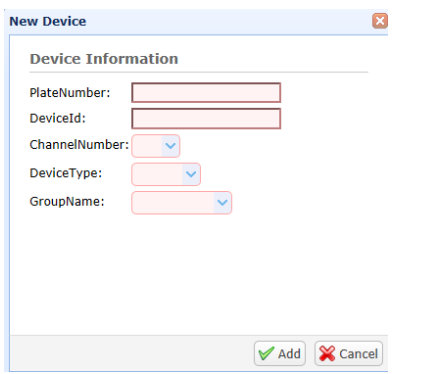

1.the Device Id is the UUID, you can find it in the DVR, please click System->info in DVR, and you can find the UUID, screen shot as follows:

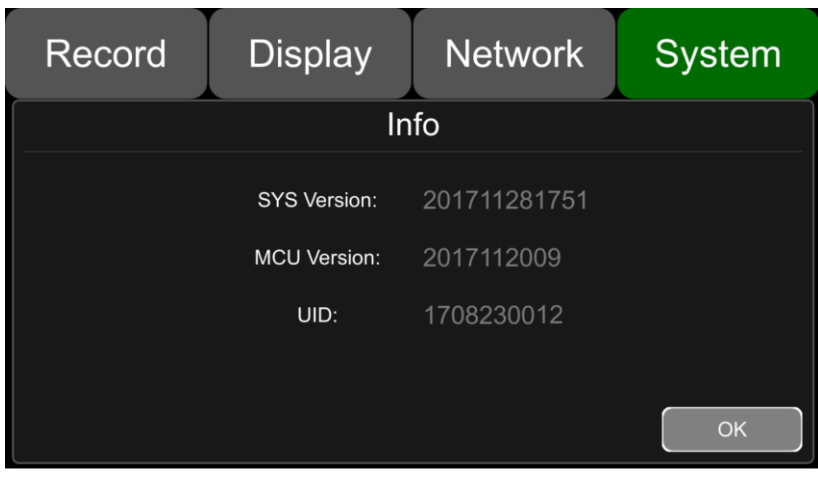

2. If the type of DVR is "DV424", the ChannelNumber should be setted 8, if the type of DVR is "DV425", the channelnumber should be setted 4.

# 02**:** Edit Dvice

Select the device to be edited, click Edit Dvice, enter the new information of the device, and then update the device information.

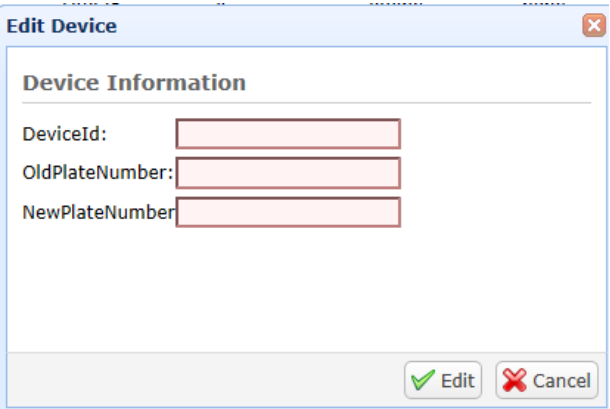

### 03**:**Delete Group

Select the Group name to Delete, click Delete Group, and then click Delete to Delete the Group.

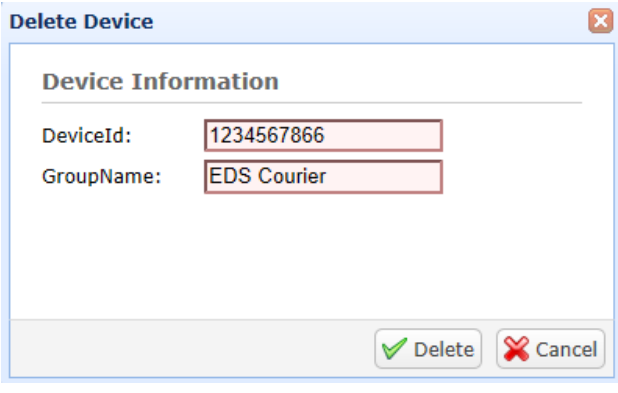

## 04**:**Export

Click Export to enter Begin DeviceId, End DeviceId, Device Type: Export Device information, as shown below:

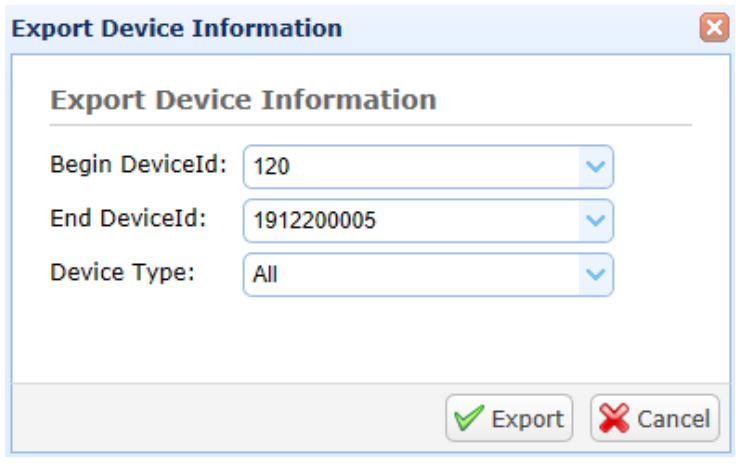

## 05**:**Import

Click browse to select the file to Import the device, and click Import to display the speed of importing the file.

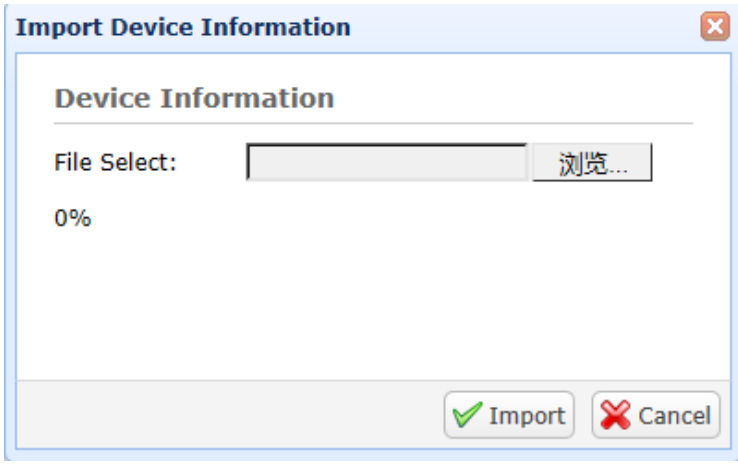

L

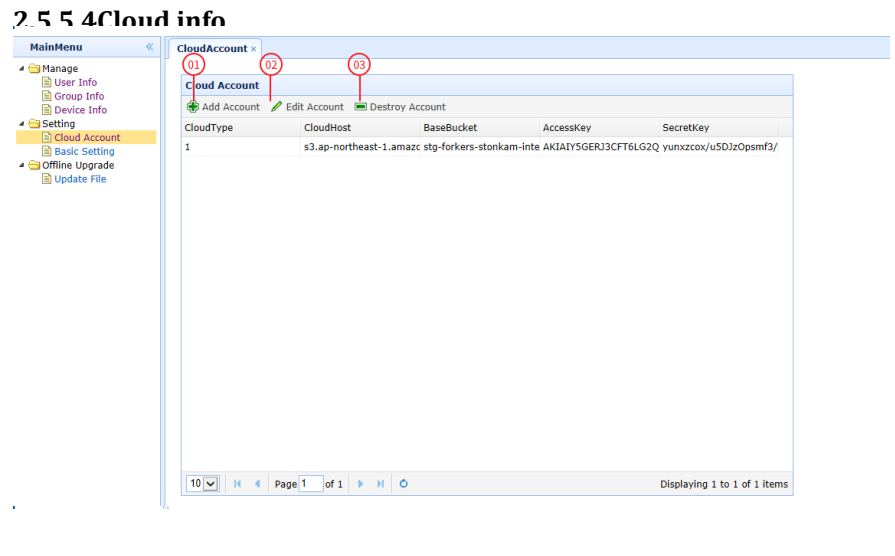

01:添加账号 02:编辑账户 03:撤销账户

#### 01**:** Add Account

In order to avoid information loss, you can create a new cloud account: input type, cloud host, cardinality, access key and other information and click Add to Add account information to the list. You can upload some video information to the cloud account for convenience.

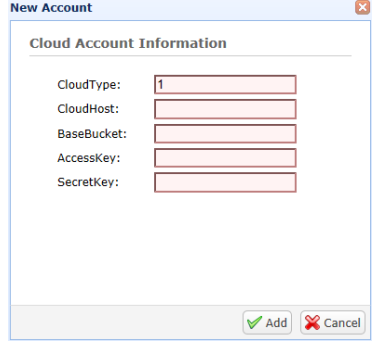

# 02: Edit Account

Click the Edit Account button to Edit the cloud Account information.

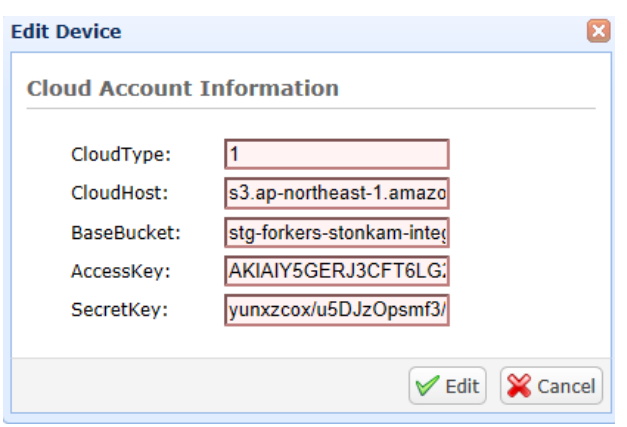

# **2.5.5.5 Basic Setting**

You can make some Basic Settings for web management by clicking the Edit Basic Setting button to set its corresponding parameters.

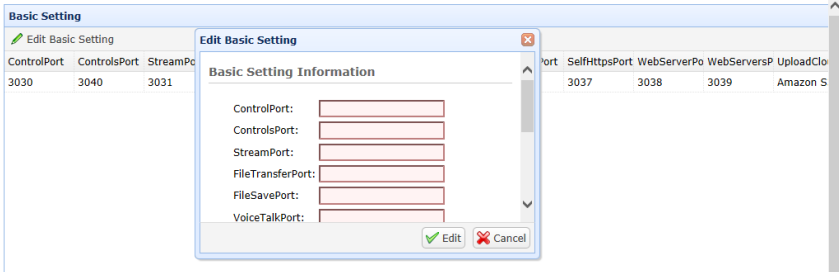

# **2.5.5.6 Offline upgrade device**

Click add file to pop up the file selection box, click Browse to select the file to be upgraded, and then click the update button to submit to upload the upgrade package to the server. After the computer is online, it will download the upgrade package to upgrade;describe it, then click the Uplate button to upgrade the File, as shown below:

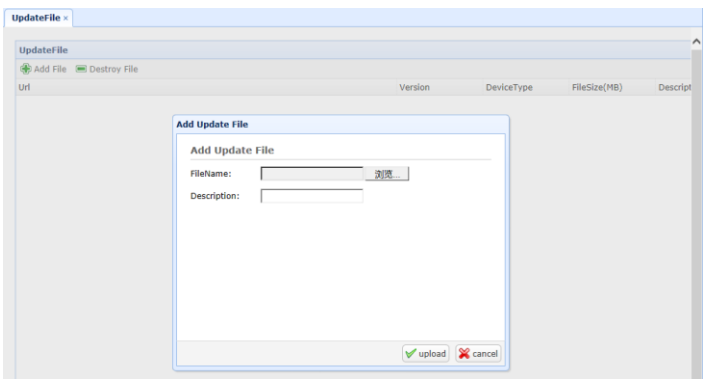

Note: using admin to log in CMS will upgrade all the corresponding devices in the admin, and using the sub account under admin to log in CMS will upgrade the corresponding devices in the sub account;

# <span id="page-52-0"></span>**2.5.6 Rules query and management**

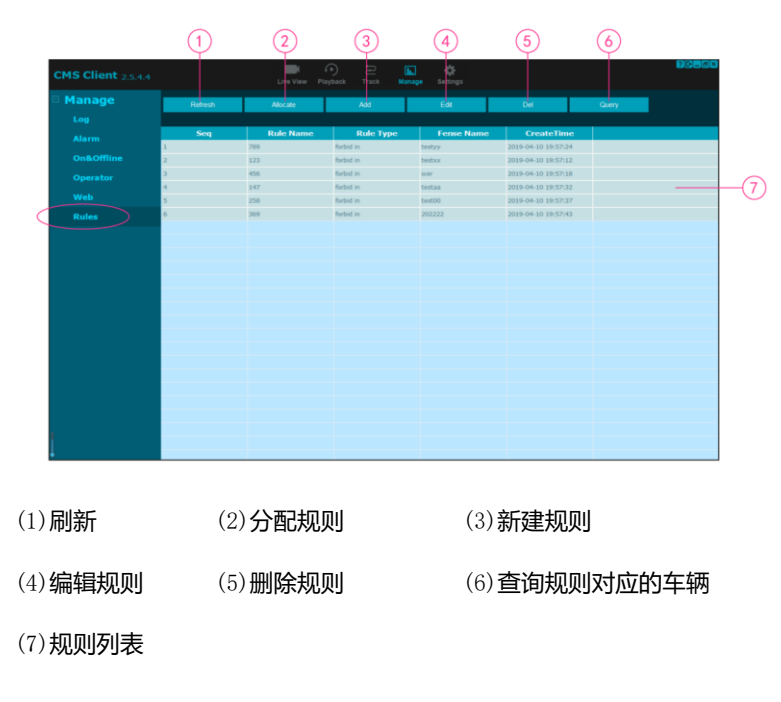

# **2.5.6.1** Refresh

Click the Refresh button, and the list displays all the rules for the current user.

### **2.5.6.2** Allocate

Click the Allocate button to bring up the following dialog box: select a device from the device list on

the left, and the rules for the allocated device will appear on the right.

Click the Add button in the dialog box to assign new rules to the device.

Click the Del button in the dialog box to delete the selected rule.

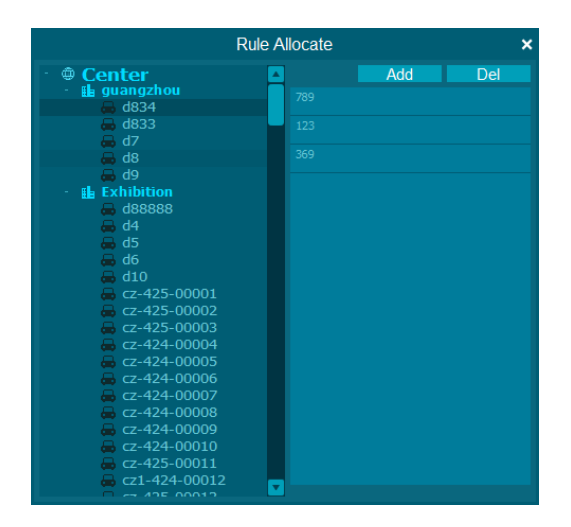

# **2.5.6.3** Add

Click the Add button, and the following dialog box pops up: fill in the name of the new rule, select the rule type, select the electronic fence, and then click OK to save, and the new rule will be added to the rule list.

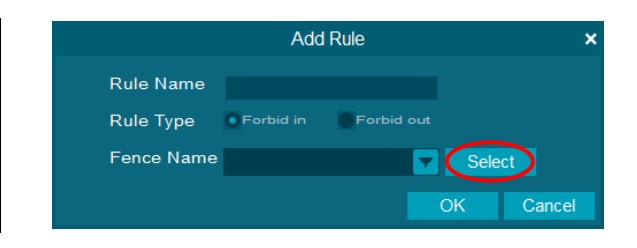

Click Select in the dialog box to view, modify, create and delete the electronic fence, as shown below:

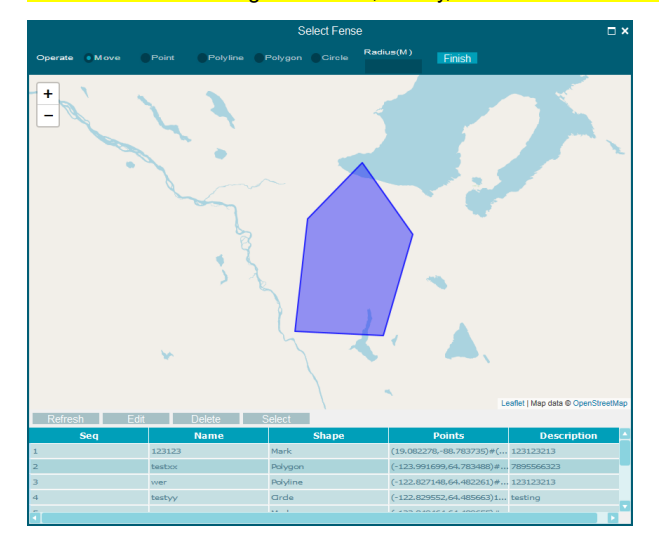

#### (1) View electronic fence:

Select an electronic fence from the list of electronic fences at the bottom, and the map at the top shows the contents (dots, lines, or areas) of the electronic fence.

### (2) Modification of electronic fence:

Select the electronic fence to be modified in the list, click the Edit button, and the following dialog box will pop up. You can modify the name and specific description of the electronic fence.

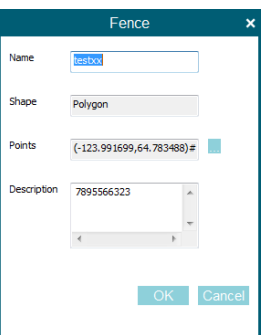

(3) New electronic fence:

The client currently provides-two types of electronic fence: polygon, circle, as shown below:

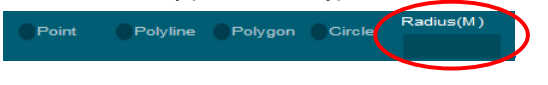

1.Choose polygon: click the required area with the mouse on the map, and then click enter to confirm, as shown in the figure below;

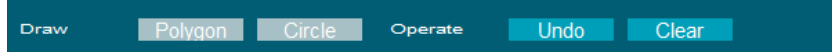

2. Select circle: click the location of the map as the center point, slide the mouse up and down to determine the area, and then click enter to determine it, as shown below.

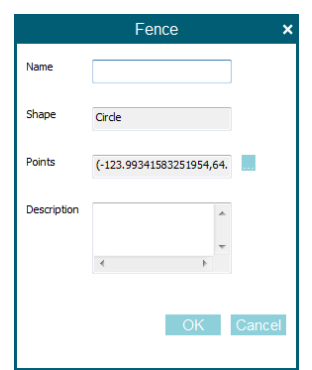

#### (4) Remove electronic fence:

Select the electronic fence to be deleted from the list, click the Delete button, and the selected electronic fence will be deleted.However, if the electronic fence has been assigned to one or more devices, it cannot be removed.

# **2.5.6.4** Edit

Select the rule to be modified, click the Edit button, and the following dialog box pops up. You can modify the rule name, type, and electronic fence.(see 2.5.6.3 above for the view and modification of the electronic fence)

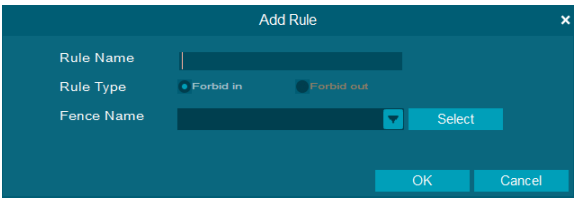

### **2.5.6.5** Del

Select the rule to be deleted, click the Del button, and a pop-up window will remind you whether to confirm the deletion. If you are sure to delete the selected rule, the selected rule will be deleted. If the deletion error occurs, the deleted rule cannot be revoked, and only rules can be added again.

### **2.5.6.6** Query

Select a rule and click the Query button to view the device using the rule (as shown below):

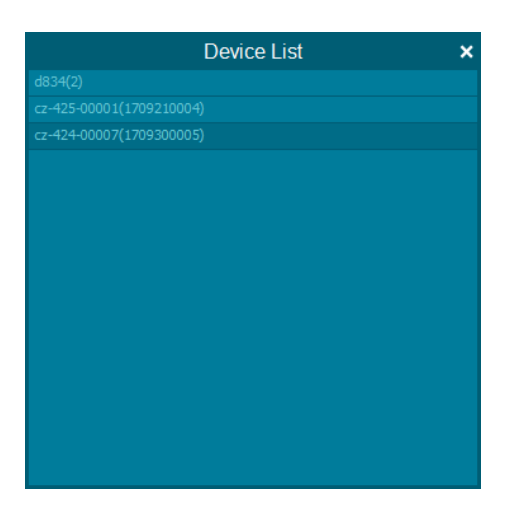

# <span id="page-57-0"></span>**2.6 local settings**

It can be set to a language, map or pop-up window that is convenient for your own operation according to your own usage habits. At the same time, you can also customize the file location that you save when you use it, so that you can find it quickly later and avoid the problem of insufficient memory.

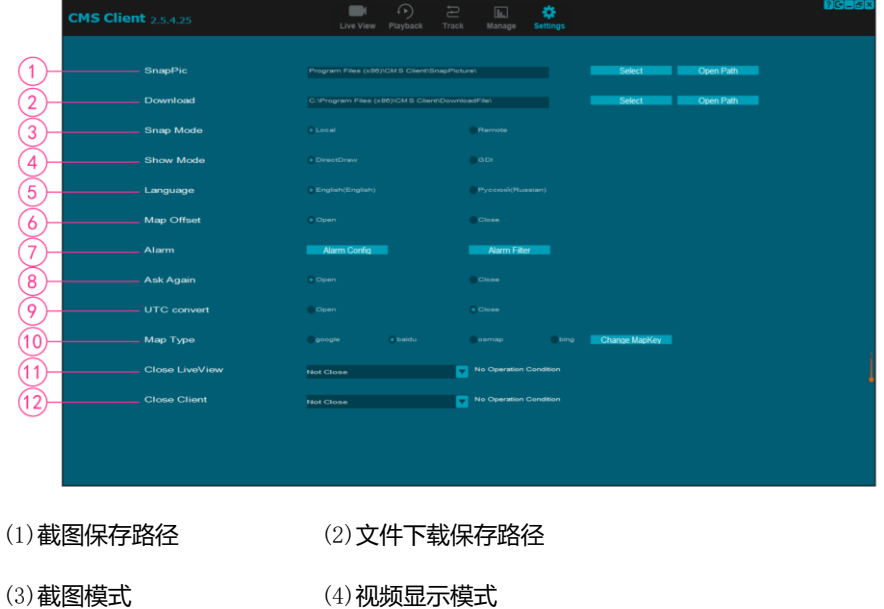

56

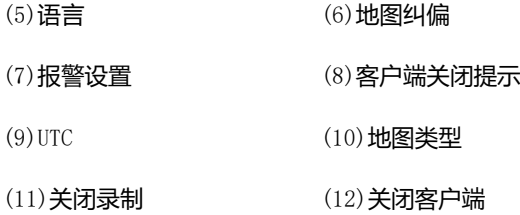

# <span id="page-58-0"></span>**2.6.1 Snapic**

Set the path to save the screenshot: click select to modify the path, and click open path to open the folder that the path points to.

MS\_Client\_v2.5.4.4\_20190401\_common\SnapPicture\ Open Path **Select** 

# <span id="page-58-1"></span>**2.6.2 Download**

Set the save path for file download: click select to modify the path (but do not modify the path when a file is being downloaded), Click open path to open the folder that the path points to.

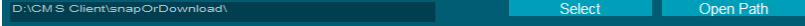

# <span id="page-58-2"></span>**2.6.3 Snap Mode**

You can set the screenshot mode to local or remote.When the file in video mode, the local screenshot is more punctual but relatively fuzzy, while the remote screenshot is clearer but may have a delay.When the file is in JPG mode, there is little difference between local and remote screenshots.

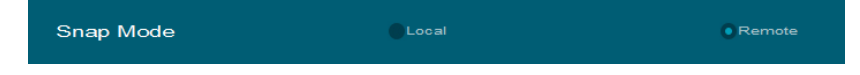

# <span id="page-59-0"></span>**2.6.4 Show Mode**

You can set the video display mode to DirectDraw or GDI.DirectDraw mode consumes less CPU and is similar in image display.For some customers using DirectDraw can not display video problem, choose GDI mode can be solved.

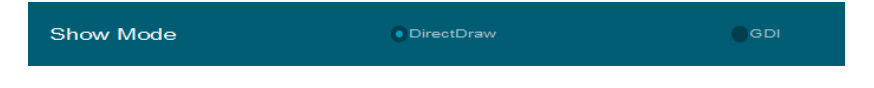

# <span id="page-59-1"></span>**2.6.5 Language**

English and Russian are currently available.

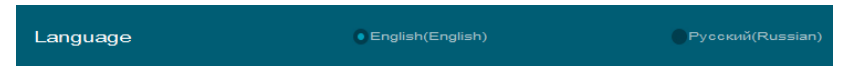

# <span id="page-59-2"></span>**2.6.6 Map Offset**

When driving on the map of the Chinese server, the vehicle needs to turn on the map to correct the deviation, otherwise the GPS positioning and trajectory may appear deviation. Vehicles on the foreign server's map do not need to turn on the map correction.

<span id="page-59-3"></span>Map Offset  $\bullet$  Open  $\bigcirc$  Close **2.6.7 Alarm**Alarm **Alarm Config Alarm Filter** 

# **2.6.7.1 Alarm Config**

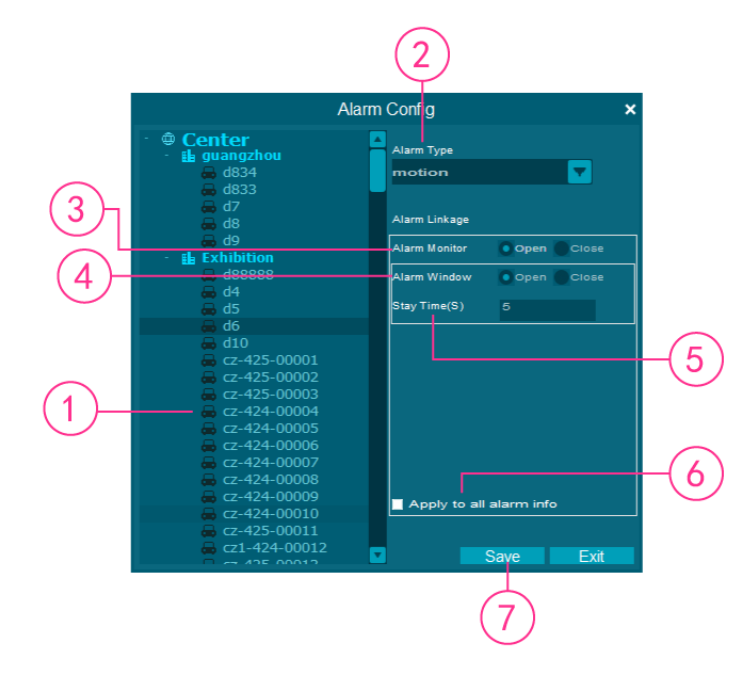

(1)The equipment list

Display all devices. The alarm linkage can only be set after the device is selected.

- (2) Alarm type Select the alarm type that needs to be set.
- (3) Alarm Monitor Alarm monitoring information

If Alarm monitoring is turned off, the Alarm information for the Alarm type of the DVR will not appear in the Alarm table on the first page.

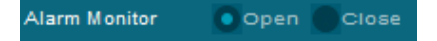

#### (4) Alarm Window

If the alarm box is closed, the alarm box corresponding to the alarm type of the DVR will not appear.

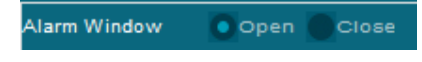

(5) Alarm box dwell time

Set the time the alarm box stays on the screen.For example, if the dwell time is set to 5 seconds, the alarm pop-up appears and stays on the screen for 5 seconds before disappearing.

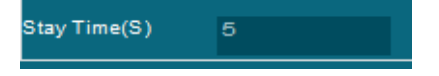

(6) Apply to all alarm messages

If checked, the current Settings will be applied to all alarm information of the device after saving.

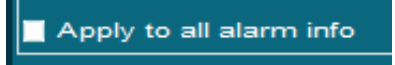

(7) save settings

After setting, click the button,  $\overline{\phantom{a}}$  Save successfully and the following dialog box will pop up.

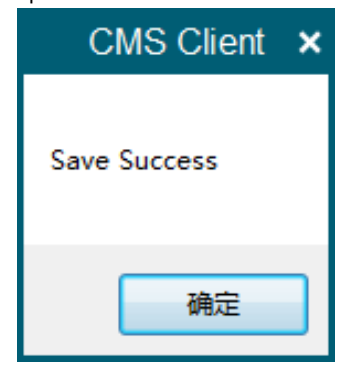

# **2.6.7.2 Alarm Filter**

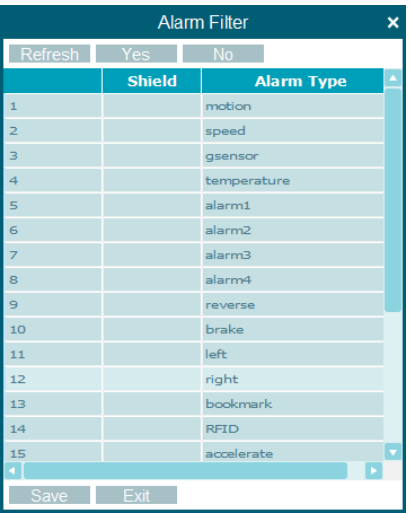

As shown, all alarm types are listed on the list.Select the alarm type to be shielded, click Yes, and then click Save. After successful saving, the alarm information of this alarm type will be shielded, and the alarm monitoring information and alarm pop-up information will no longer appear.To unblock, select the blocked alarm type, click No, and then save.

## <span id="page-62-0"></span>**2.6.8 Ask Again**

When the client is closed, the following prompt will pop up:

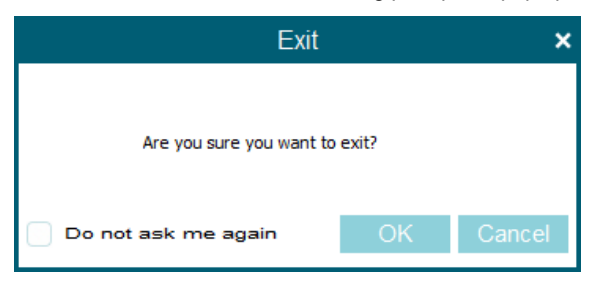

If you check Do not ask me again, the prompt will not pop up again when you close the client. If you want to restart this prompt, you can do so in your local Settings.

Ask Again

 $\bullet$  Open

 $\bigcirc$  Clos

# <span id="page-63-0"></span>**2.6.9 UTC convent**

If UTC is enabled, all time information about the DVR displayed on the client is based on the local time.If UTC is closed, all time information about the DVR displayed on the client is based on the time of the DVR.

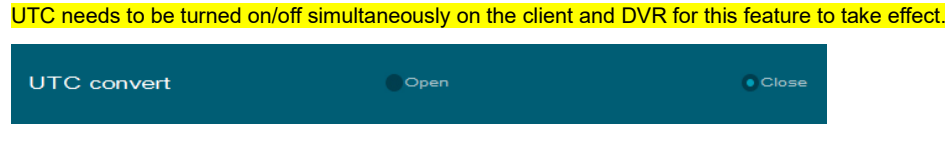

# <span id="page-63-1"></span>**2.6.10 Map Type**

Currently, there are four kinds of maps to choose from: Google, Baidu, OSMap and Bing.

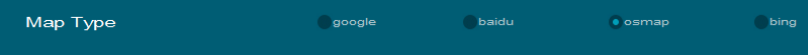

# <span id="page-63-2"></span>**2.6.11 No keyboard input video stream time**

When the keyboard and mouse are not operating, you can choose the video stream shutdown time

minutes later /15 minutes later /30 minutes later /45 minutes later /60 minutes later /75 minutes later.

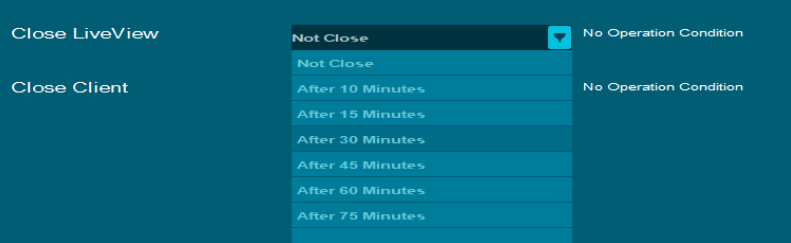

# <span id="page-64-0"></span>**2.6.12 Close client**

You can select the display conditions of the screen. The default state is none. The options are: 10 minutes later /15 minutes later /30 minutes later /45 minutes later /60 minutes later /75 minutes later.

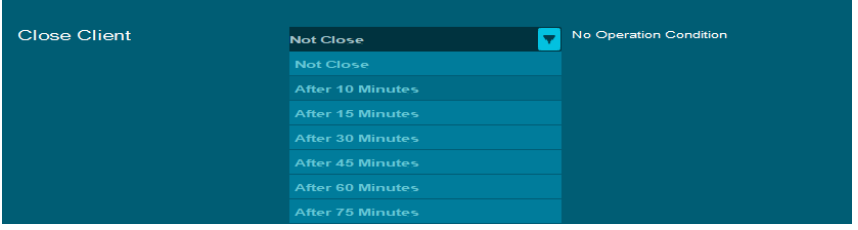

# <span id="page-64-1"></span>**2.7 Help documentation**

Click the button **in** the upper right corner of the Client to view the documentation of CMS

Client, DV424 and DV425.